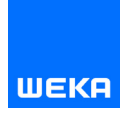

# WEKA Redaktionsportal

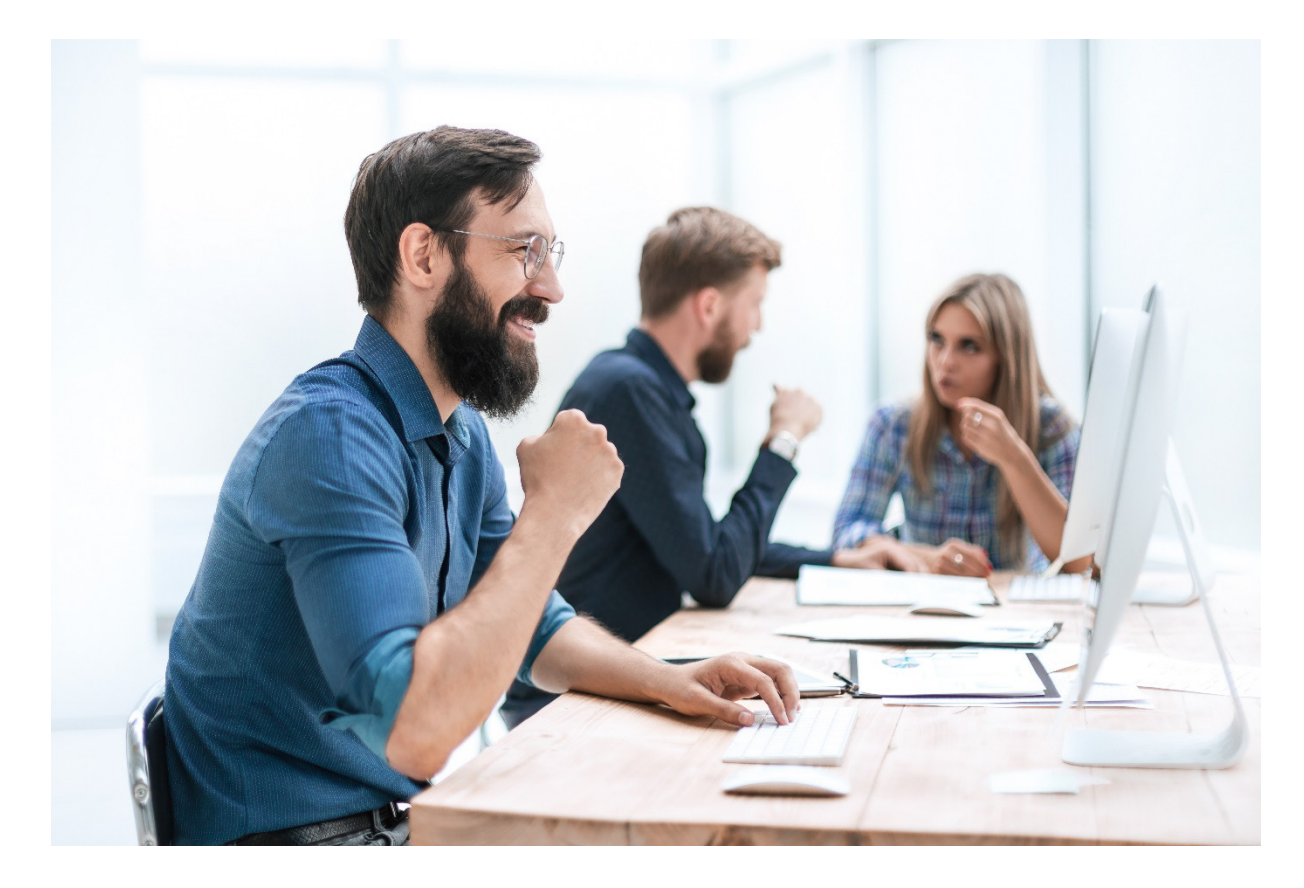

# Autorenleitfaden

Stand: 11/2023

# Vorwort

Sehr geehrte Autorinnen, sehr geehrte Autoren,

herzlich willkommen im Redaktionsportal – die moderne WEKA-Plattform zur Abwicklung aller redaktionellen Prozesse rund um Ihre Beiträge. Dieser Leitfaden stellt Ihnen unsere webbasierte Anwendung vor und unterstützt Sie bei der bestmöglichen Umsetzung Ihres Manuskripts. Ganz ohne technische Vorkenntnisse erstellen Sie strukturierte Texte im Standard-XML-Format von WEKA Media. Der webbasierte XML-Editor erleichtert Ihnen die Arbeit mit seinen vorgegebenen Formaten und Auswahlmöglichkeiten.

Das Redaktionsportal fungiert darüber hinaus als moderne Kommunikationsschnittstelle zwischen Autor, Herausgeber und Verlag und ermöglicht so vernetztes Arbeiten und eine schnellere Zusammenarbeit. Mit nur wenigen Klicks können Text- und Bilddateien zwischen verschiedenen Bearbeitern ganz unkompliziert ausgetauscht werden. Eine Benachrichtigung per E-Mail, der Sie eine persönliche Notiz hinzufügen können, wird automatisch vom WEKA Redaktionsportal verschickt und informiert den Empfänger, dass ihm Beiträge zur weiteren Bearbeitung zugewiesen wurden.

Wir wünschen Ihnen viel Erfolg beim Schreiben!

Mit freundlichen Grüßen

Ihr WEKA-Team

# **Inhaltsverzeichnis**

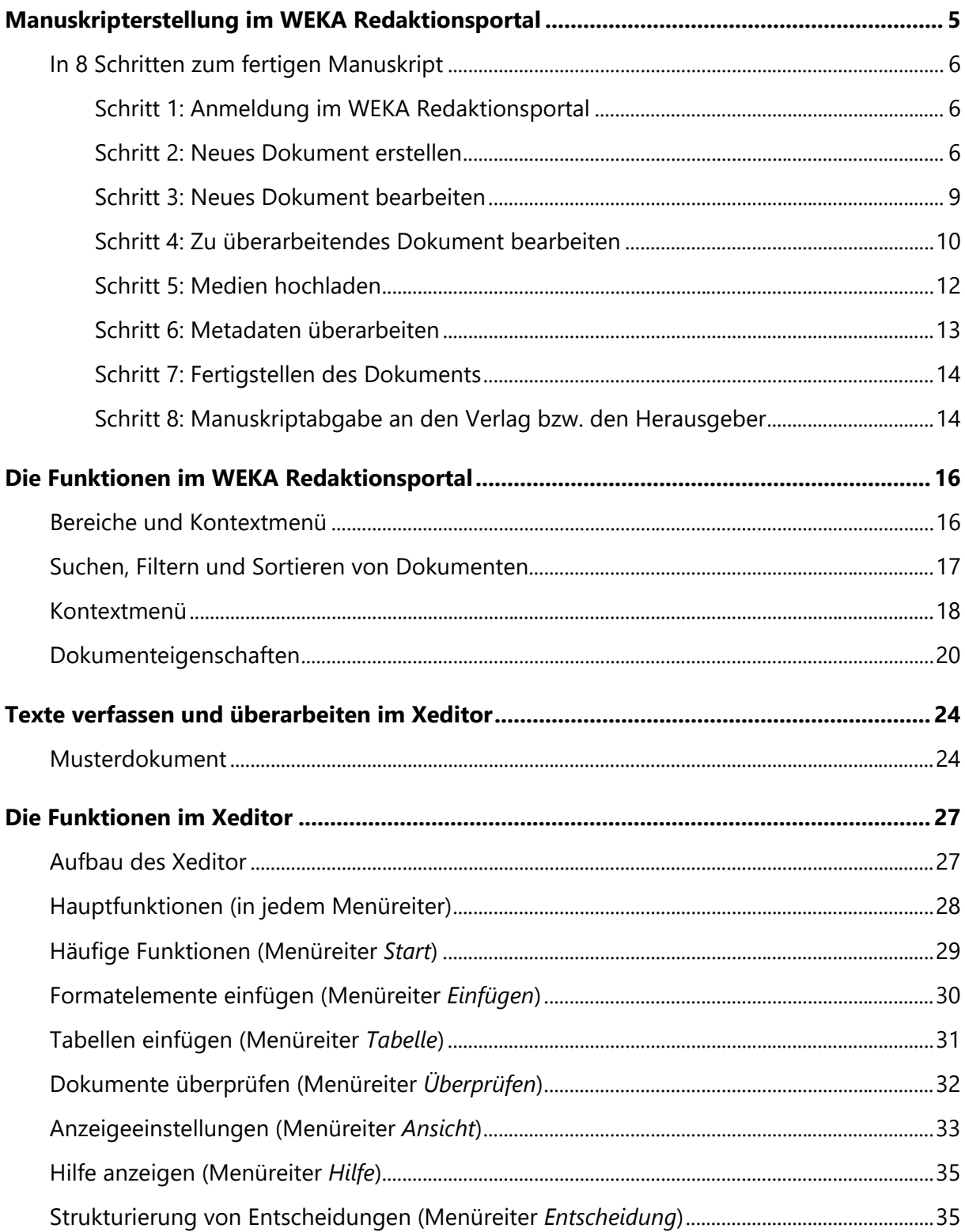

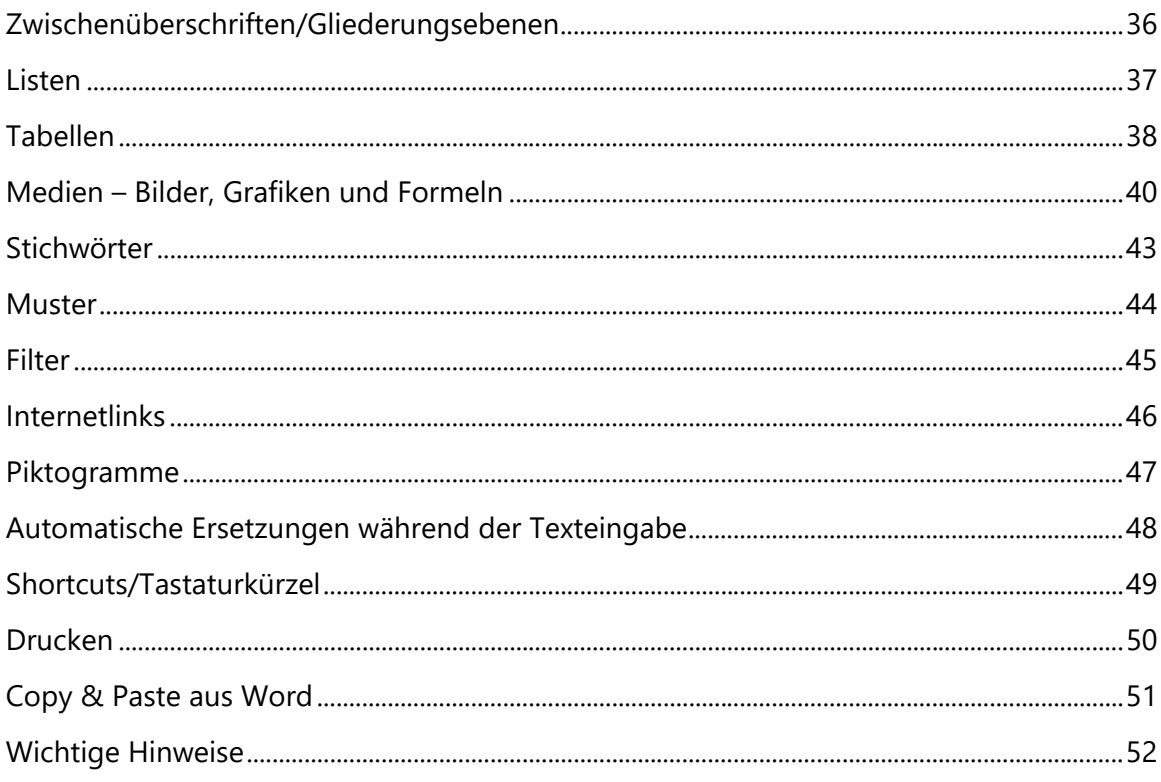

# Manuskripterstellung im WEKA Redaktionsportal

Unter folgender Adresse im Internet erreichen Sie das WEKA Redaktionsportal:

## *[https://redaktion.weka.de](https://redaktion.weka.de/)*

Es handelt sich hier um eine browserbasierte Anwendung, für die keine Installation notwendig ist.

Voraussetzungen für das Arbeiten im WEKA Redaktionsportal:

- Sie haben vom Verlag die Zugangsdaten zum WEKA Redaktionsportal erhalten. Falls Sie noch keine Zugangsdaten erhalten haben, wenden Sie sich bitte an die für Sie zuständige Fachredaktion. Sie erhalten dann einen Benutzernamen (Login). Vor der ersten Anmeldung müssen Sie in der Anmeldemaske über den Link *Passwort anfordern* erstmalig ein Passwort anfordern. Ihnen wird dann eine E-Mail mit den weiteren Informationen gesendet. Ihr Passwort ist ein halbes Jahr gültig. Nach Ablauf des Gültigkeitszeitraums Ihres Passworts verwenden Sie erneut den Link *Passwort anfordern* der Login-Seite.
- Anforderungen an ein neues Passwort
	- **E** Es muss mindestens 9 Zeichen lang sein.
	- Es darf weder den Benutzernamen, noch mehr als 2 aufeinanderfolgende Zeichen des Namens des Benutzers enthalten.
	- **E** Es muss nach 6 Monaten geändert werden.
	- Nach 10 Fehlversuchen wird das Konto für 30 Minuten gesperrt.
- **Multi-Faktor-Authentifizierung (MFA)**

Die mehrstufige Authentifizierung (MFA) bietet während der Anmeldung eine zusätzliche Schutzebene. Beim Anmelden im Redaktionsportal erbringen Sie einen zweiten Identitätsnachweis durch einen 6-stelligen Zahlencode, der Ihnen per E-Mail an die in Ihrem Benutzerkonto hinterlegte E-Mail-Adresse gesendet wird. Diesen Verifikationscode geben Sie im Eingabefeld in Ihrem Browserfenster ein.

Die zusätzliche Authentifizierung ist 90 Tage gültig und pro Gerät und Browser, die Sie verwenden, erforderlich.

| Hinweis:

Die MFA-Information wird in Ihrem Browser als Cookie gespeichert. Im Fall, dass in Ihrem Browser Cookies beim Schließen des Browsers gelöscht werden, ist der zusätzliche Schritt bei jedem Login erforderlich.

- Auf Ihrem PC ist ein Webbrowser installiert. Eine Internetverbindung ist vorhanden. Unterstützt werden moderne Webbrowser:
	- Chrome
	- $\blacksquare$  Firefox
	- Opera
	- **Edge**

## In 8 Schritten zum fertigen Manuskript

#### Schritt 1: Anmeldung im WEKA Redaktionsportal

- Geben Sie die WEKA Redaktionsportal-Adresse [https://redaktion.weka.de](https://redaktion.weka.de/) in Ihrem Webbrowser ein und melden Sie sich mit Ihren Zugangsdaten an.
- Nach erfolgreicher Anmeldung stehen Ihnen alle Funktionen im WEKA Redaktionsportal zur Verfügung. Auf der Übersichtsseite finden Sie News, wie z.B. aktuelle Erweiterungen des Xeditor, und Sie können auf WEKA-spezifische Korrekturanweisungen zugreifen.

#### Schritt 2: Neues Dokument erstellen

- Im Menü *Privater Bereich > Neues Dokument* (1) klicken Sie den Button *Neues Dokument erstellen* (2).
- Anschließend (3) wählen Sie die entsprechenden Dokumentinformationen (Metadaten) aus bzw. tragen diese in die vorgesehenen Felder ein. Alle mit \* gekennzeichneten Felder sind Pflichtfelder.

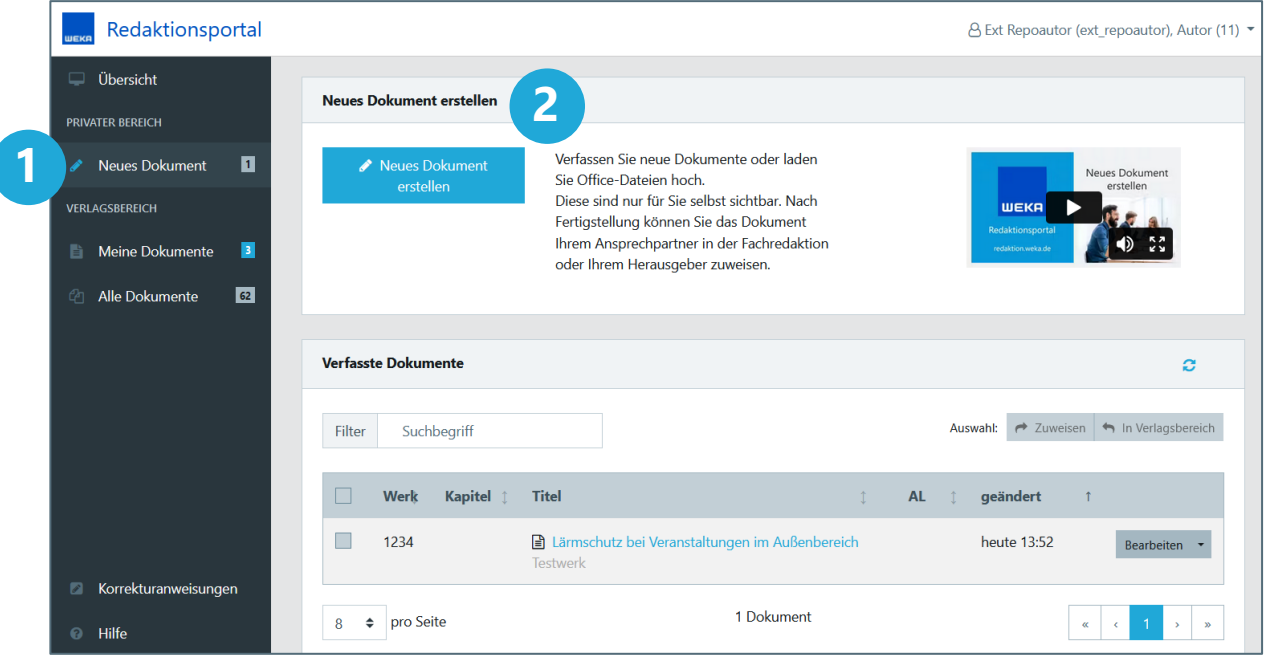

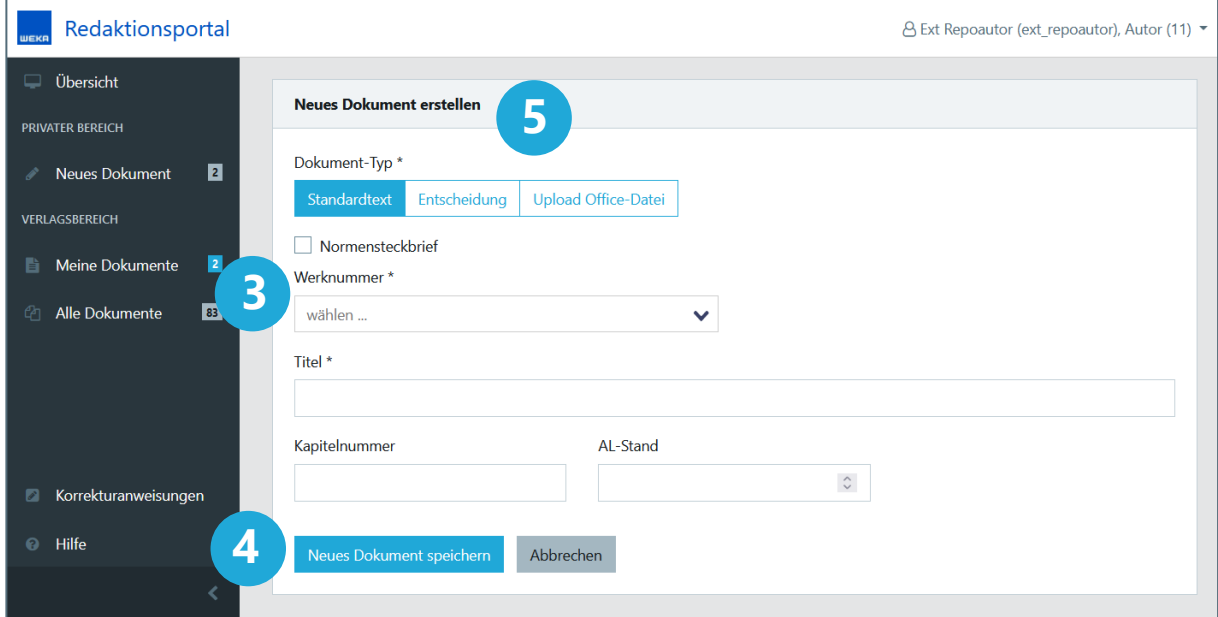

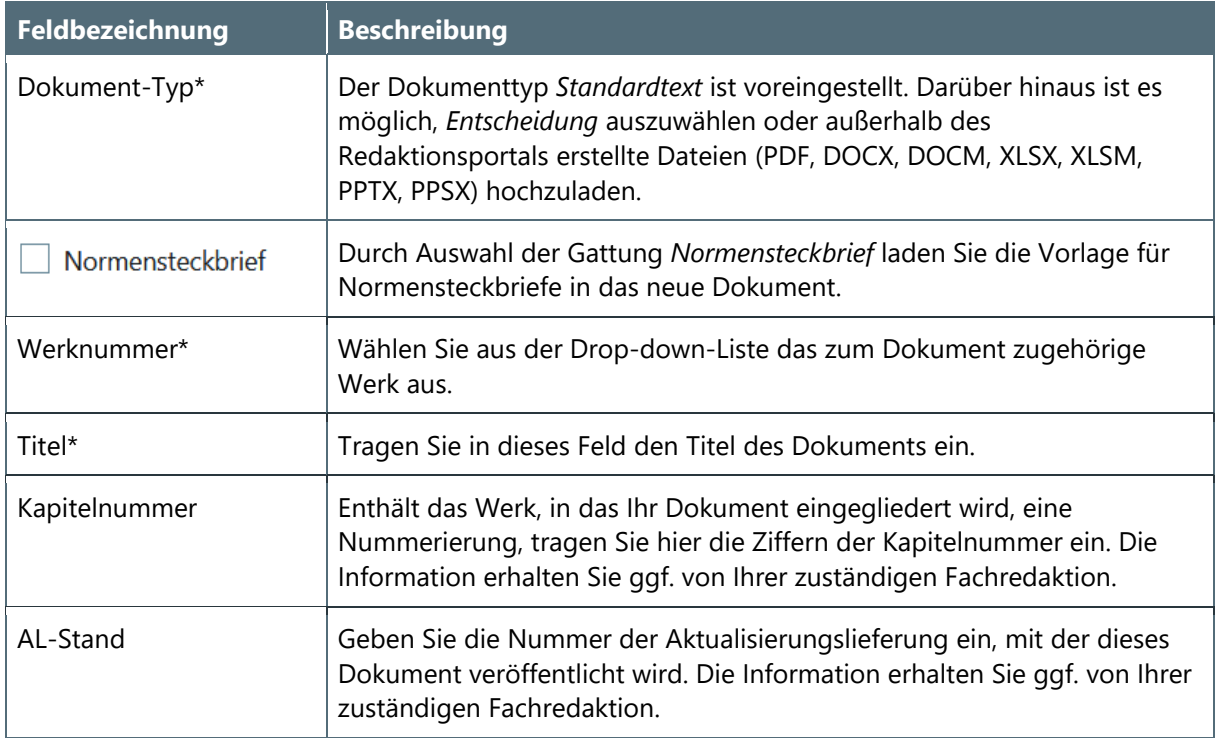

# Für den Dokumenttyp *Entscheidung* sind weitere Dokumentinformationen erforderlich:

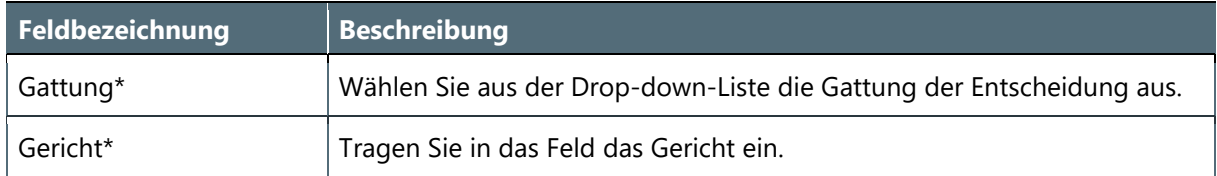

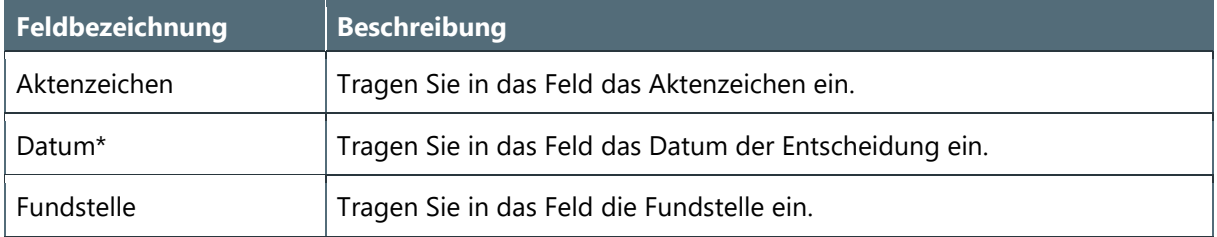

 Klicken Sie den Button *Neues Dokument speichern* (4) oder laden Sie die gewünschte Datei hoch (5). Der von Ihnen zuvor eingegebene Titel wird automatisch in das Standardtext-Dokument oder in die Entscheidung übernommen.

## | Hinweis:

Der Titel sowie alle weiteren Metadaten können auch nachträglich geändert werden. Hierzu wählen Sie in der Übersicht Ihrer Dateien unter *Bearbeiten* im Drop-down-Menü den Punkt *Metadaten bearbeiten* aus. Bitte beachten Sie hierbei jedoch, dass eine nachträgliche Änderung des Titels in den Metadaten nicht automatisch in das Dokument übernommen wird. Ändern Sie deshalb ggf. den Titel auch im Dokument entsprechend ab.

#### <span id="page-8-0"></span>Schritt 3: Neues Dokument bearbeiten

 Ein neu erstelltes Standardtext-Dokument oder eine Entscheidung können Sie nun über einen Klick auf *zur Bearbeitung öffnen* (1) aufrufen. Bereits früher erstellte Dokumente öffnen Sie aus der Übersicht unter *Neues Dokument* (2) über den Titel-Link (3) oder den Button *Bearbeiten* (4)*.*

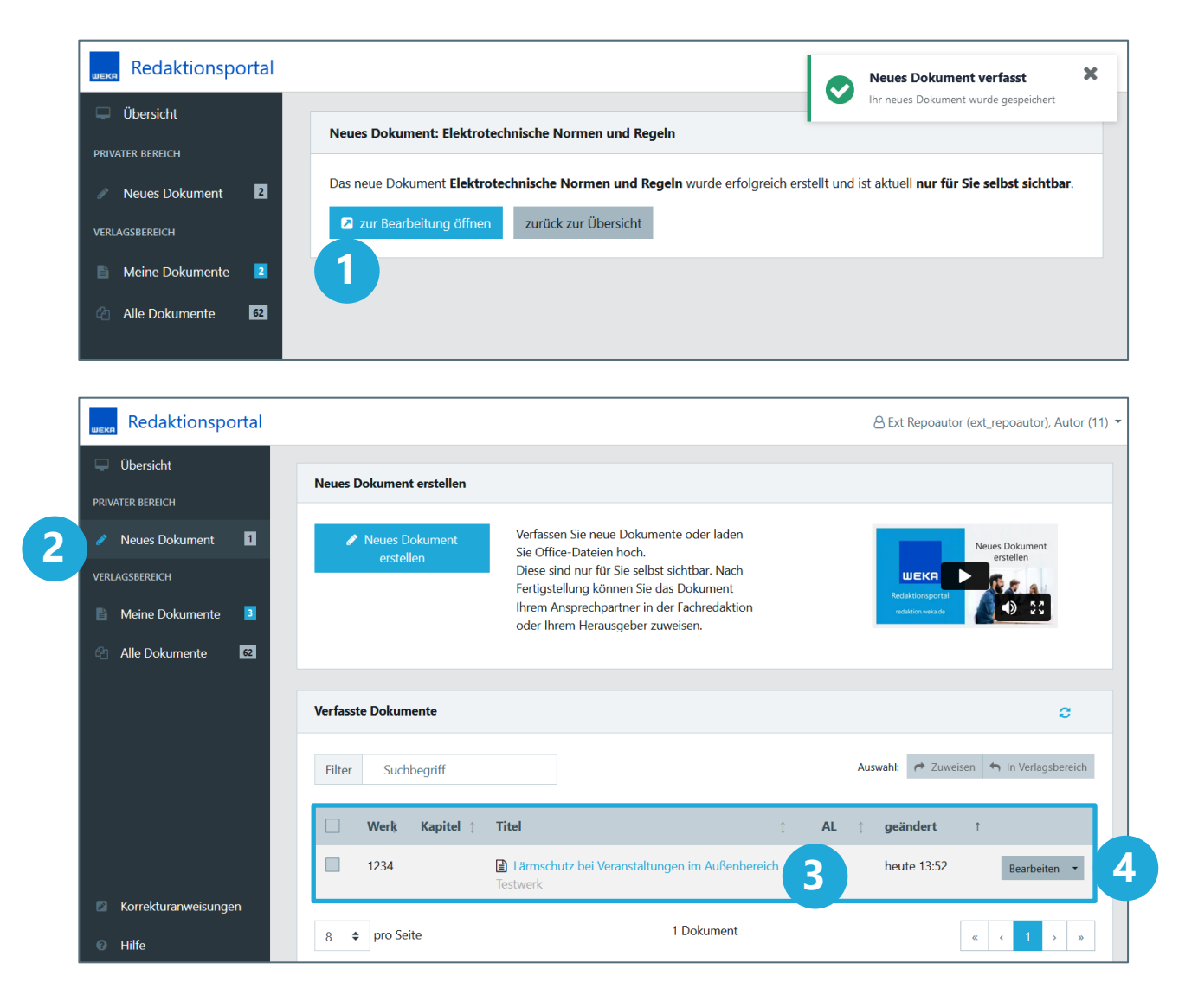

- Bearbeiten von Standardtext-Dokumenten und Entscheidungen: Das Dokument öffnet sich in einem neuen Fenster, in dem es mit dem XML-Editor (Xeditor) bearbeitet werden kann. Eine genaue Beschreibung finden Sie im Kapitel ["DIE](#page-26-0) [FUNKTIONEN IM XEDITOR"](#page-26-0).
- Bearbeiten von Arbeitshilfen, z.B. Office-Dateien (Word, Excel, PowerPoint) und anderen Dateien (PDF, …):

Zum Bearbeiten einer bereits hochgeladenen Arbeitshilfe laden Sie das Dokument zunächst herunter, speichern und bearbeiten es lokal auf Ihrem Rechner und ersetzen es danach durch erneutes Hochladen im Redaktionsportal.

Öffnen Sie eine bereits hochgeladene Office-Datei aus der Übersicht im Menü *Neues Dokument* über den Titel-Link (3) oder den Button *Bearbeiten* (4). Weiterhin können Sie über die *Bearbeiten*-Funktion auch eine Datei hoch- (6) oder herunterladen (5).

**Hinweis:** 

Das Download-Verhalten ist abhängig von der Einstellung in Ihrem Browser. Es kann z.B. der Download in ein vorgegebenes Download-Verzeichnis erfolgen oder eine Abfrage, ob Sie das Dokument öffnen oder speichern möchten. Ändern Sie bei Bedarf Ihre Browsereinstellung auf das gewünschte Verhalten ab.

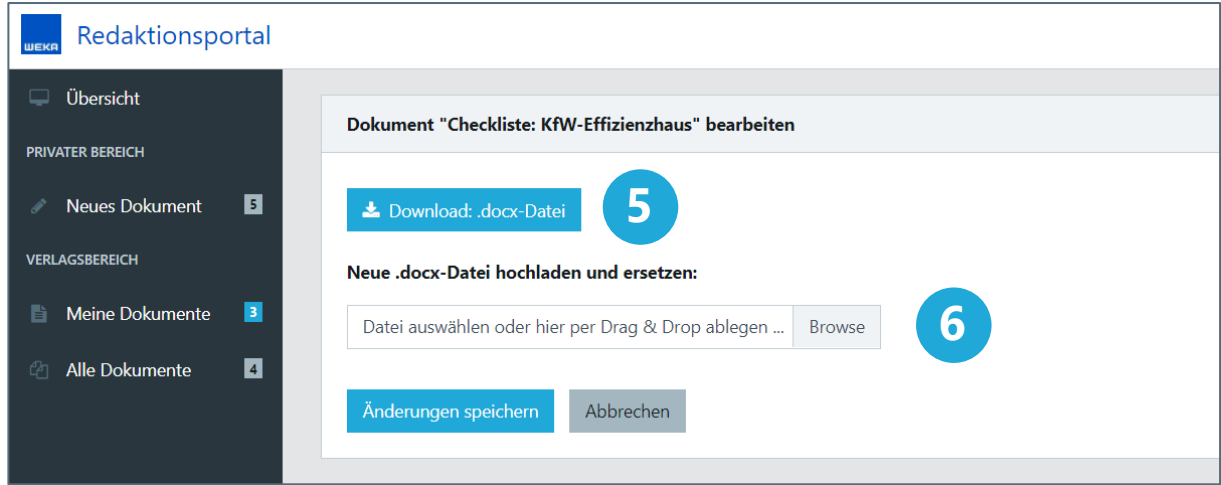

## Schritt 4: Zu überarbeitendes Dokument bearbeiten

- Dateien, die bereits im Produkt vorhanden sind und nun überarbeitet werden sollen, werden Ihnen im Verlagsbereich unter *Meine Dokumente* von Ihrer Fachredaktion zur Bearbeitung bereitgestellt. Sie erhalten eine E-Mail mit allen notwendigen Angaben und ggf. Anmerkungen der Fachredaktion.
- Öffnen Sie ein zu überarbeitendes Dokument aus der Übersicht im Menü Meine *Dokumente* (1) über den Titel-Link (2) oder den Button *Bearbeiten* (3).

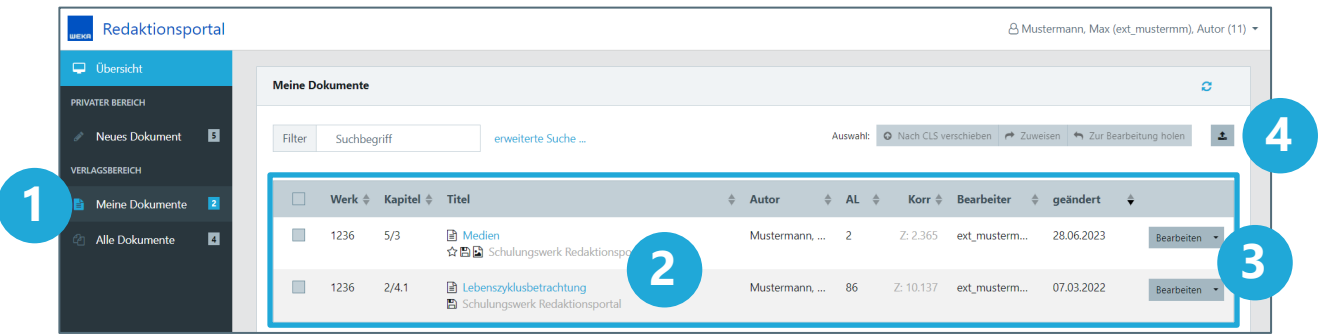

- Bearbeiten von Standardtext-Dokumenten und Entscheidungen: Das Dokument öffnet sich in einem neuen Fenster, in dem es mit dem XML-Editor (Xeditor) bearbeitet werden kann. Die Änderungsnachverfolgung ist aktiviert. Eine genaue Beschreibung zum Xeditor finden Sie im Kapitel "DIE [FUNKTIONEN IM XEDITOR"](#page-26-0).
- Bearbeiten von Arbeitshilfen, z.B. Office-Dateien (Word, Excel, PowerPoint) und anderen Dateien (PDF, …):

Diese Dokumente werden zur Überarbeitung zunächst heruntergeladen (5). Sie können sie dann lokal öffnen, bearbeiten und anschließend wieder im Redaktionsportal hochladen. Zum Hochladen wählen Sie eine Datei aus und klicken den Button *Änderungen speichern* (6). Über den Button *Office-Dokumente ersetzen* (4) können Sie mehrere Arbeitshilfen gleichzeitig hochladen und dadurch ersetzen. Die Zuordnung der Dokumente erfolgt über ihre ID. Beim Download werden die Dateien mit ihrer Objekt-ID und dem Titel des Dokuments benannt. Die ID am Anfang des Dateinamens darf für das Hochladen nicht verändert werden (Beispiel: "938624190 Checkliste.docx")

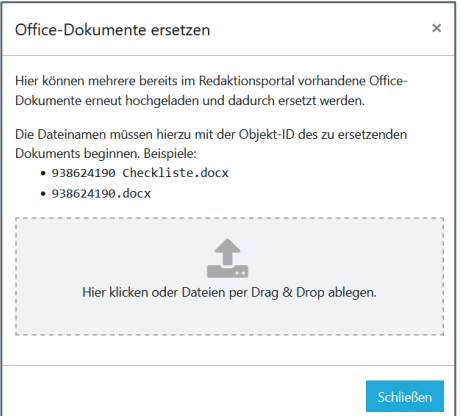

#### | Hinweis:

Falls die zu überarbeitende Office-Datei durch eine Datei eines anderen Formats ersetzt werden soll, muss die neue Datei separat hochgeladen werden. Das bisherige Dokument kann nicht mit einem Dokument eines anderen Dateityps ersetzt werden.

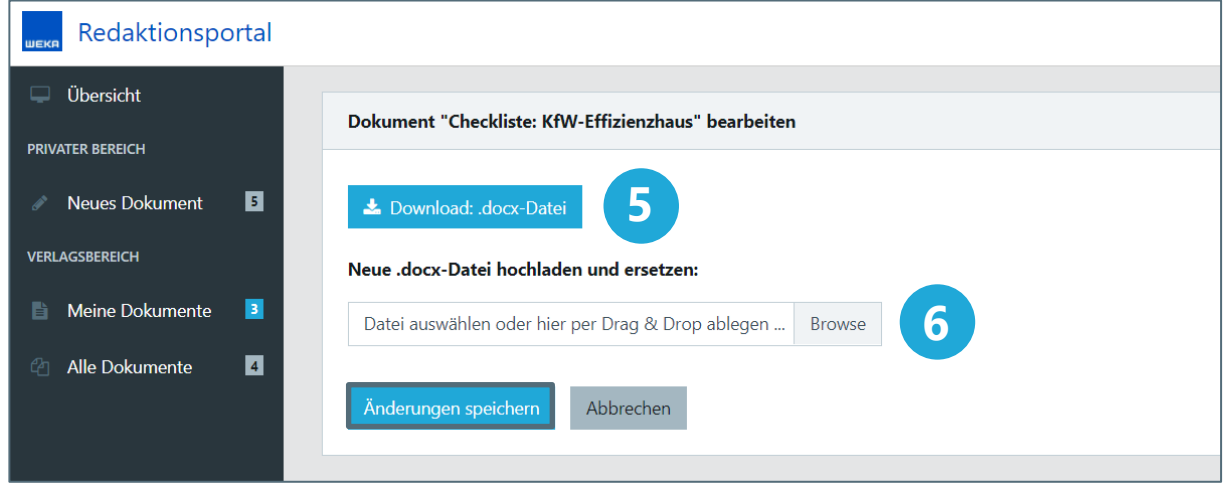

Schritt 5: Medien hochladen

■ Für ein Dokument stehen neben der Bearbeitung noch weitere Funktionen zur Verfügung; dazu klappen Sie im Menü *Neues Dokument* oder *Meine Dokumente* über den Pfeil neben dem Button *Bearbeiten* eine Drop-down-Liste aus (1). Diese wird im Weiteren als Kontextmenü bezeichnet.

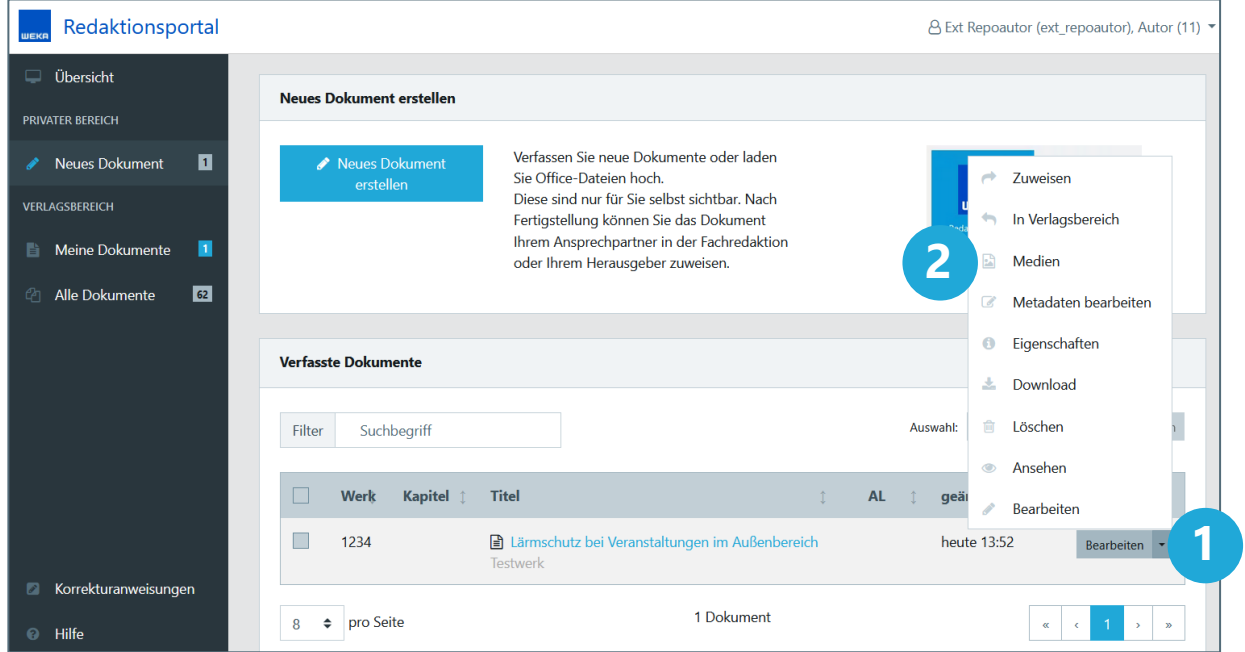

 Über das Kontextmenü können Sie zu einem Dokument Medien hochladen. Dabei handelt es sich um Bild-, PDF- oder Office-Dateien, die in dem Dokument referenziert werden. Über den Kontextmenü-Eintrag *Medien* (2) öffnet sich das Fenster zum Hochladen dieser Dateien. Medien können zum Hochladen aus einem Datei-Explorer direkt auf die Fläche *Hier klicken oder per Drag & Drop ablegen* (3) gezogen werden. Durch Klick auf die Fläche wird das Öffnen-Fenster geladen.

Die hochgeladenen Medien stehen Ihnen dann im Xeditor im *Einfügen Medium*-Dialog als Auswahl zur Verfügung. Alternativ können Sie Medien auch direkt in der Datei im Xeditor im *Einfügen Medium-Dialog hochladen (siehe Kapitel "MEDIEN – BILDER, GRAFIKEN UND FORMELN")*.

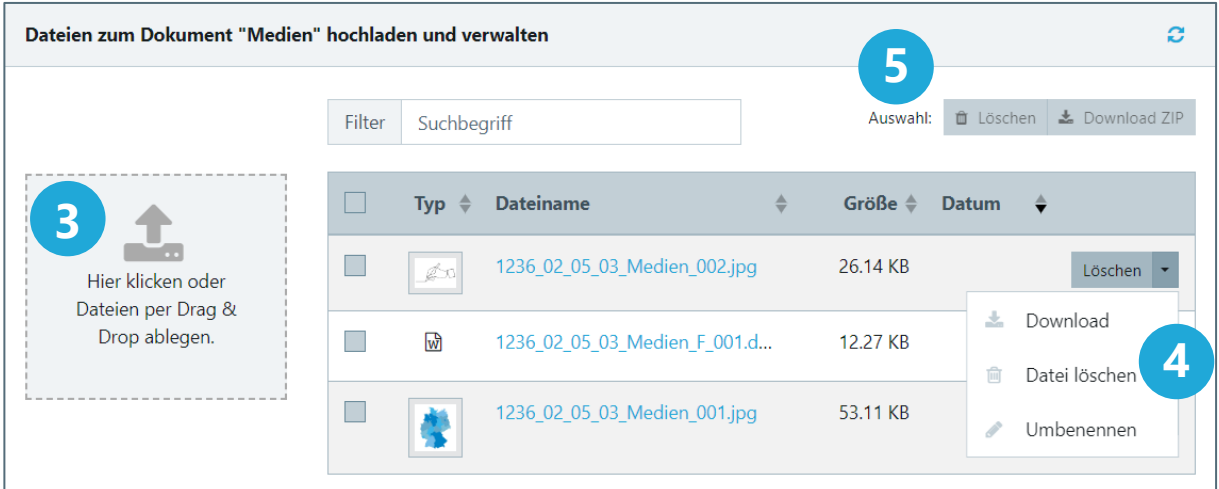

■ In diesem Fenster können bereits hochgeladene Dateien umbenannt, heruntergeladen und auch wieder gelöscht werden (4).

Zum Löschen oder Herunterladen mehrerer Dateien wählen Sie über die Checkboxen Dateien aus, und verwenden Sie die Buttons oberhalb der Medienliste (5).

| Hinweis:

Nach dem Umbenennen muss die Datei gegebenenfalls im Dokument neu eingefügt werden.

## Schritt 6: Metadaten überarbeiten

Die Dokumentinformationen (Metadaten) eines überarbeiteten Dokuments können unter *Meine Dokumente* geändert werden. Dazu wählen Sie den Kontextmenü-Eintrag *Metadaten bearbeiten*. Bitte beachten Sie, dass eine Synchronisierung des Titels in das Dokument oder umgekehrt nicht erfolgt. Die mit \* gekennzeichneten Felder sind Pflichtfelder.

### Schritt 7: Fertigstellen des Dokuments

Wenn Sie Ihr Dokument fertig verfasst oder überarbeitet haben, beenden Sie diesen Vorgang wie folgt:

 XML-Dokumente, die Sie im Xeditor bearbeiten, speichern Sie zunächst über das Disketten-Symbol (1) in der Menüleiste. Anschließend können Sie das Fenster schließen.

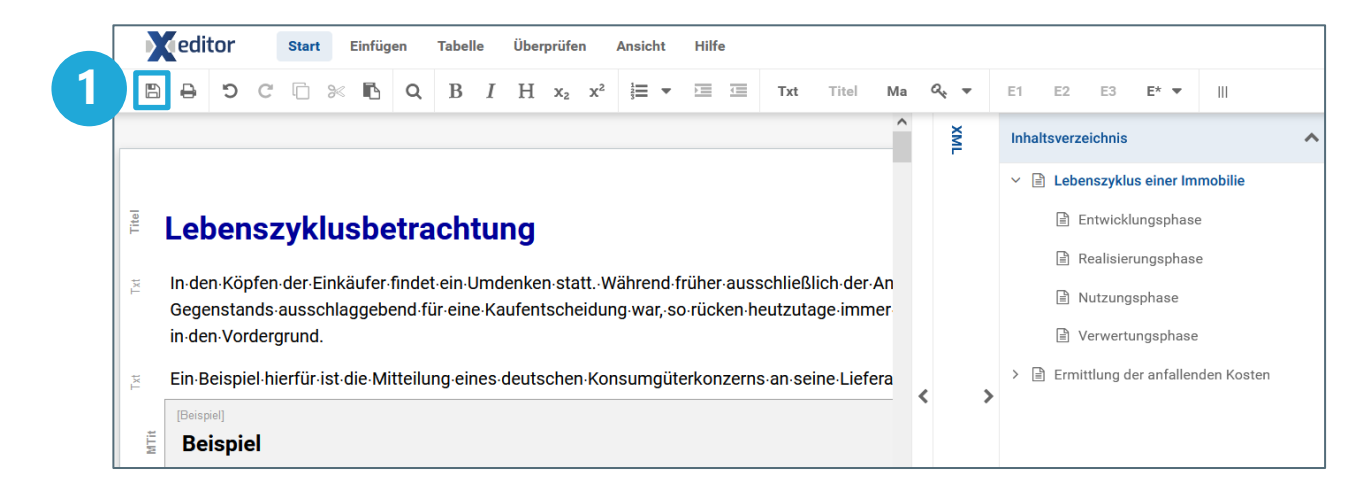

■ Office-Dokumente müssen nach Bearbeitung lokal gespeichert und wieder ins Redaktionsportal hochgeladen werden, damit die aktuelle Version dort zur Verfügung steht (siehe Kapitel "SCHRITT 3: [NEUES DOKUMENT BEARBEITEN"](#page-8-0)).

#### Schritt 8: Manuskriptabgabe an den Verlag bzw. den Herausgeber

- Prüfen Sie Ihr Dokument vor der Weitergabe an einen anderen Bearbeiter, ob es inhaltlich und strukturell korrekt sowie vollständig ist (ggf. Medien hochgeladen, Metadaten aktuell, …).
- Die Manuskriptabgabe erfolgt über den Kontextmenü-Eintrag Zuweisen (1). Es öffnet sich ein Dialog-Fenster (4) mit einer Liste der zur Verfügung stehenden nächsten Bearbeiter (5). Bitte wählen Sie hier den Herausgeber oder Ihren Ansprechpartner im Verlag aus und fügen Sie ggf. eine Nachricht im Notizfeld (6) hinzu. Durch das Zuweisen eines Dokuments wird automatisch eine E-Mail an den ausgewählten Bearbeiter und Cc an Sie als Absender verschickt. Auch die Nachricht aus dem Notizfeld wird in die E-Mail übernommen. Wählt man die Option "dringend", erhält die E-Mail in der Outlook-Übersicht ein rotes Ausrufezeichen.

Möchten Sie die E-Mail weiteren Personen aus Ihrem Team zusenden, wählen Sie diese über die Drop-Down-Liste (7) aus.

■ Sie können jedes Dokument über das Kontextmenü einzeln zuweisen (1) oder auch mehrere Dokumente gleichzeitig. In den Übersichten lassen sich hierzu mehrere Dokumente selektieren (2) und über den Button *Zuweisen* rechts oben (3) gleichzeitig T. Redaktionsportal ∆ Mustermann, Max (ext\_mustermm), Autor (11) → **Übersicht** Meine Dokumente  $\alpha$ **VATED DE** Auswahl: O Nach CLS verschiebe **3**Neues Dokument B Filter Suchbeariff enveiterte Suche  $\hat{\phi}$  Autor  $\begin{tabular}{ll} \bf{Work} $\Leftrightarrow$ & Kapitel $\Leftrightarrow$ & Titel \end{tabular}$  $\div$  AL  $\div$  $\mathsf{Korr} \; \hat{\mathbin{\models}} \quad \mathsf{Bearbeiter} \quad \; \hat{\mathbin{\models}} \quad \mathsf{ge\`andert}$  $\mathbf{r}$ Meine Dokumente Alle Dokumente  $\blacksquare$  $\overline{\phantom{a}}$ 1236  $5/3$ ■ Medien<br>☆日日 Schulungswerk Redaktion Mustermann... 2 Z: 2.365 ext musterm... 28.06.2023  $\Box$  Zur **1** lebenszyklusbetrachtung<br>El Schulungswerk Redaktion Mustermann 86 Z: 10.137 ext\_musterm...  $\Box$ 1236  $2/41$  $0<sub>2</sub>$ **Medie 2** œ. Metadaten bearbeite 2 Dokumente .<br>Caith Archiv/Verlau Le Download **4** Dokument zuweisen  $\times$ Dokument So sieht ein fertiges Dokument aus! zuweisen an: neuen Bearbeiter **5** wählen ... v Weitere Person(en) in Cc nehmen (optional) **7** wählen ...  $\checkmark$  $\Box$  dringend Notiz an Bearbeiter  $\land$ Notiz einfügen ... **6** Abbrechen Dokument zuweisen

zuweisen. Bitte beachten Sie, dass alle selektierten Dokumente nur an den gleichen nächsten Bearbeiter zugewiesen werden können.

■ Nach der Manuskriptabgabe steht Ihnen das Dokument im Redaktionsportal im Verlagsbereich weiterhin unter *Alle Dokumente* zur Ansicht zur Verfügung.

#### | Hinweis:

Ist die Bearbeitung des Dokuments im Redaktionsportal durch den Verlag abgeschlossen, wird es dort in den Dokumentenlisten nicht mehr angezeigt. Drucken Sie das Dokument daher bei Bedarf aus oder erstellen Sie sich eine lokale Kopie des Dokuments über die *Download*-Funktion des Portals.

# Die Funktionen im WEKA Redaktionsportal

## Bereiche und Kontextmenü

Das Redaktionsportal gliedert sich in zwei Bereiche:

**Privater Bereich (1):** 

Hier erstellen und bearbeiten Sie neue Dokumente. Dokumente in diesem Bereich sind nur für Sie selbst sichtbar und bearbeitbar. Nach Fertigstellung übergeben Sie durch *Zuweisen* Ihr Dokument an den Herausgeber oder Ihren Ansprechpartner im Verlag. Ab diesem Zeitpunkt ist das jeweilige Dokument dann im *Verlagsbereich* verfügbar und wird dort weiterbearbeitet.

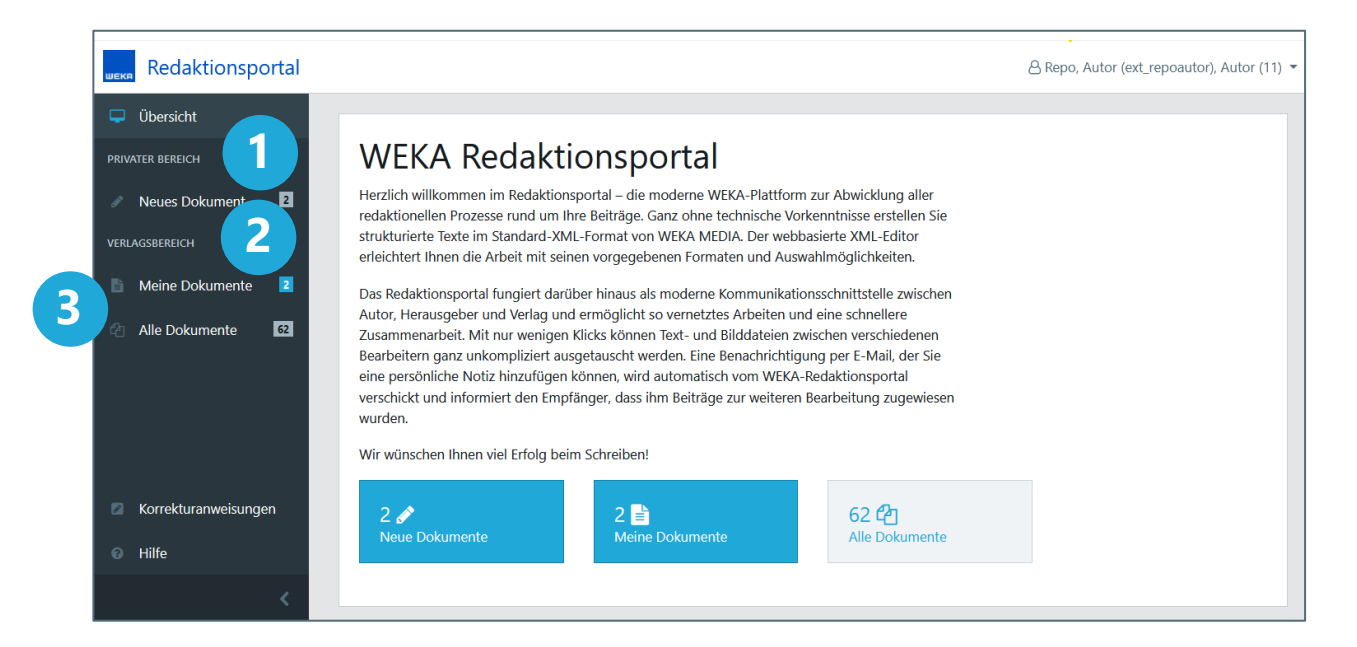

Verlagsbereich (2):

Der *Verlagsbereich* ist unterteilt (3) in *Meine Dokumente* und *Alle Dokumente*. Unter *Meine Dokumente* finden Sie Dokumente, die Ihnen die Fachredaktion zur Überarbeitung zugewiesen hat und die dort zur Bearbeitung geöffnet werden können. Unter *Alle Dokumente* sehen Sie zusätzlich alle Dokumente, an deren Werken Sie mitarbeiten und die aktuell zur Bearbeitung im Redaktionsportal vorliegen. Dokumente, die Ihnen nicht zur Bearbeitung zugewiesen sind, können lediglich zur Ansicht geöffnet werden. In der Übersicht im *Verlagsbereich* sind neue Dokumente, die bisher noch nicht im Produkt enthalten sind, mit einem Stern gekennzeichnet.

## Suchen, Filtern und Sortieren von Dokumenten

In den Dokumentenlisten im Privaten oder Verlagsbereich haben Sie die Möglichkeit, nach Dokumenten zu filtern oder Dokumente zu sortieren. Die Such- bzw. Filterfunktion in den Dokumentenlisten basiert auf den Dokumenteigenschaften, beispielsweise Titel, Kapitelnummer, Bearbeiter oder Autor.

Im Eingabefeld der einfachen Suche geben Sie den Suchtext ein (1). Durch Entfernen des Suchbegriffs heben Sie den Filter wieder auf.

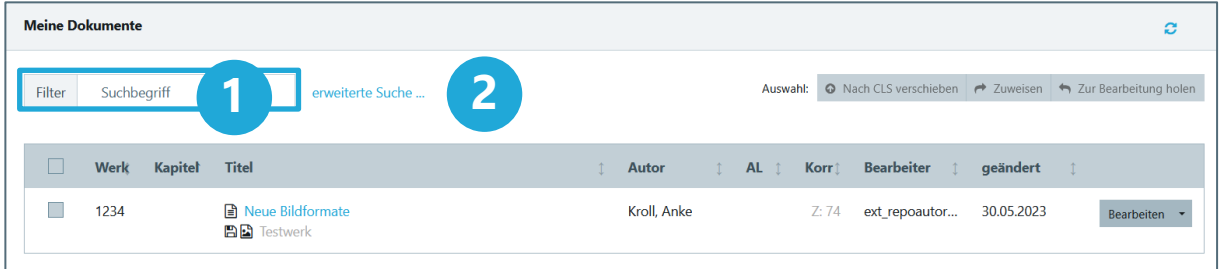

Über die erweiterte Suche (2) wird eine Filterleiste (3) eingeblendet, in der nach mehreren Dokumenteigenschaften gefiltert werden kann.

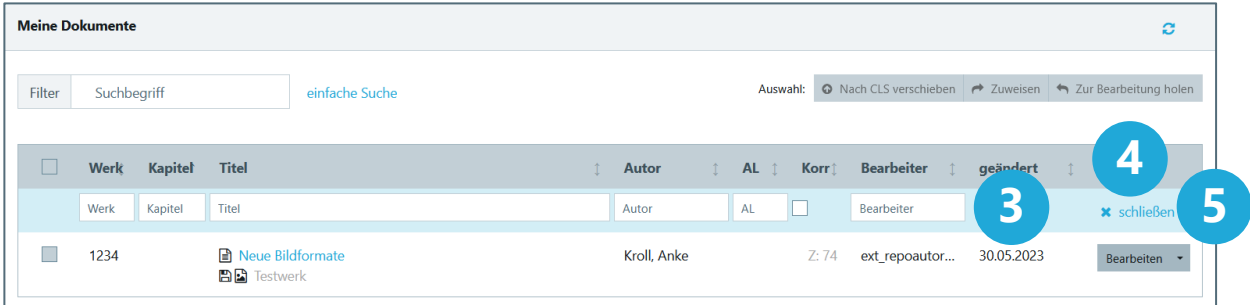

In der Kopfzeile der Dokumentenlisten können Sie die Dokumente durch Klick auf den Pfeil am rechten Rand einer Spalte auf- oder absteigend sortieren (4).

Mit dem Button *x schließen* (5) heben Sie alle Filter wieder auf.

| Hinweis:

Die vorgenommenen Sortier- und Filtereinstellungen gelten für alle Dokumentenlisten im Privaten und Verlagsbereich und bleiben nach dem Ab- und erneuten Anmelden im Redaktionsportal erhalten.

Prüfen Sie daher, falls Sie Dokumente vermissen sollten, Ihre Filtereinstellungen!

Diese Funktionalität ist nur eingeschränkt verfügbar, falls in Ihrem verwendeten Browser das Speichern von Cookies und Website-Daten deaktiviert ist oder die Funktion *Cookies und Website-Daten beim Beenden des Browsers löschen* aktiviert ist.

## Kontextmenü

Für jedes Dokument stehen je nach Bearbeitungsstand unterschiedliche Funktionen zur Verfügung, die über das Kontextmenü ausgewählt werden können.

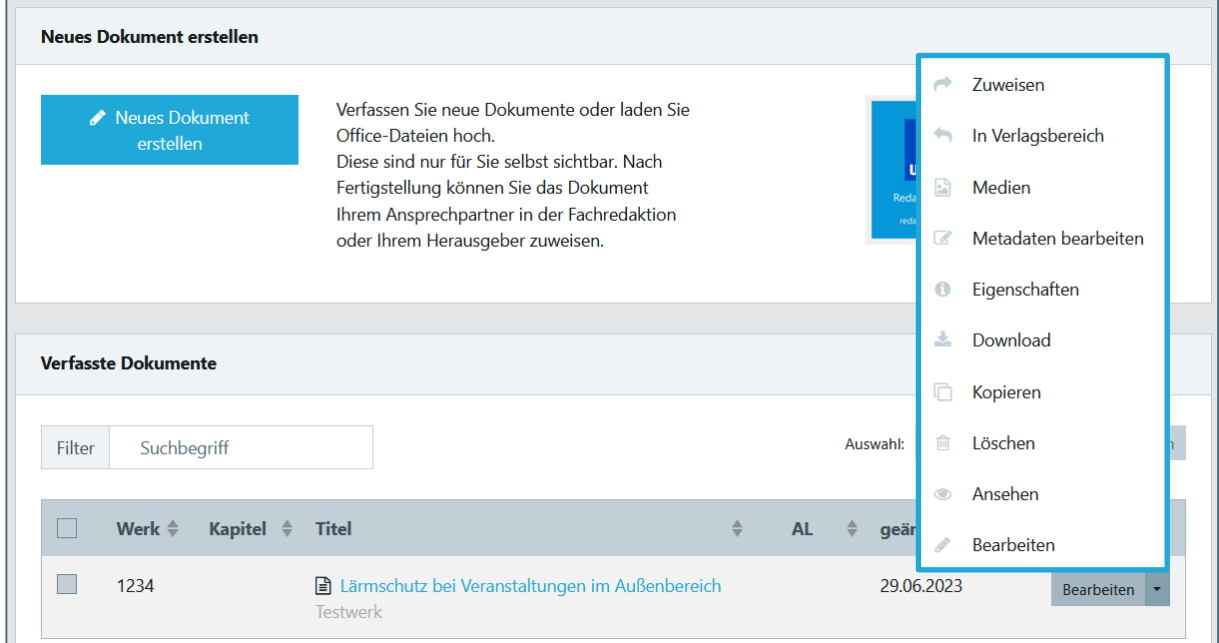

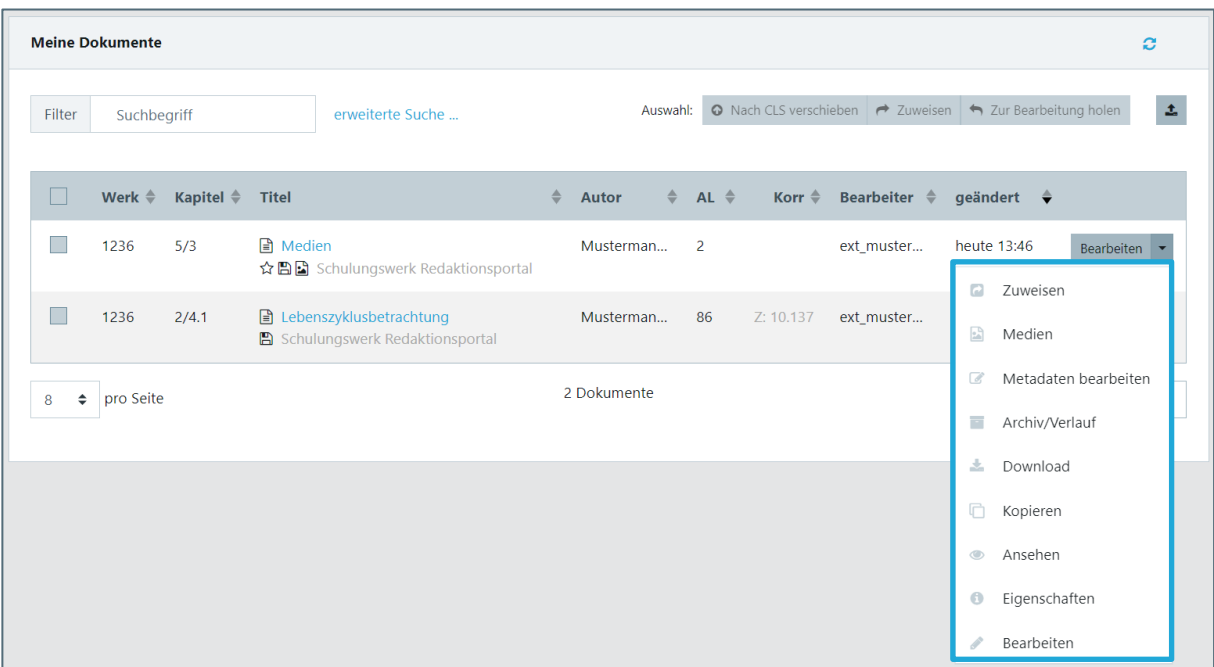

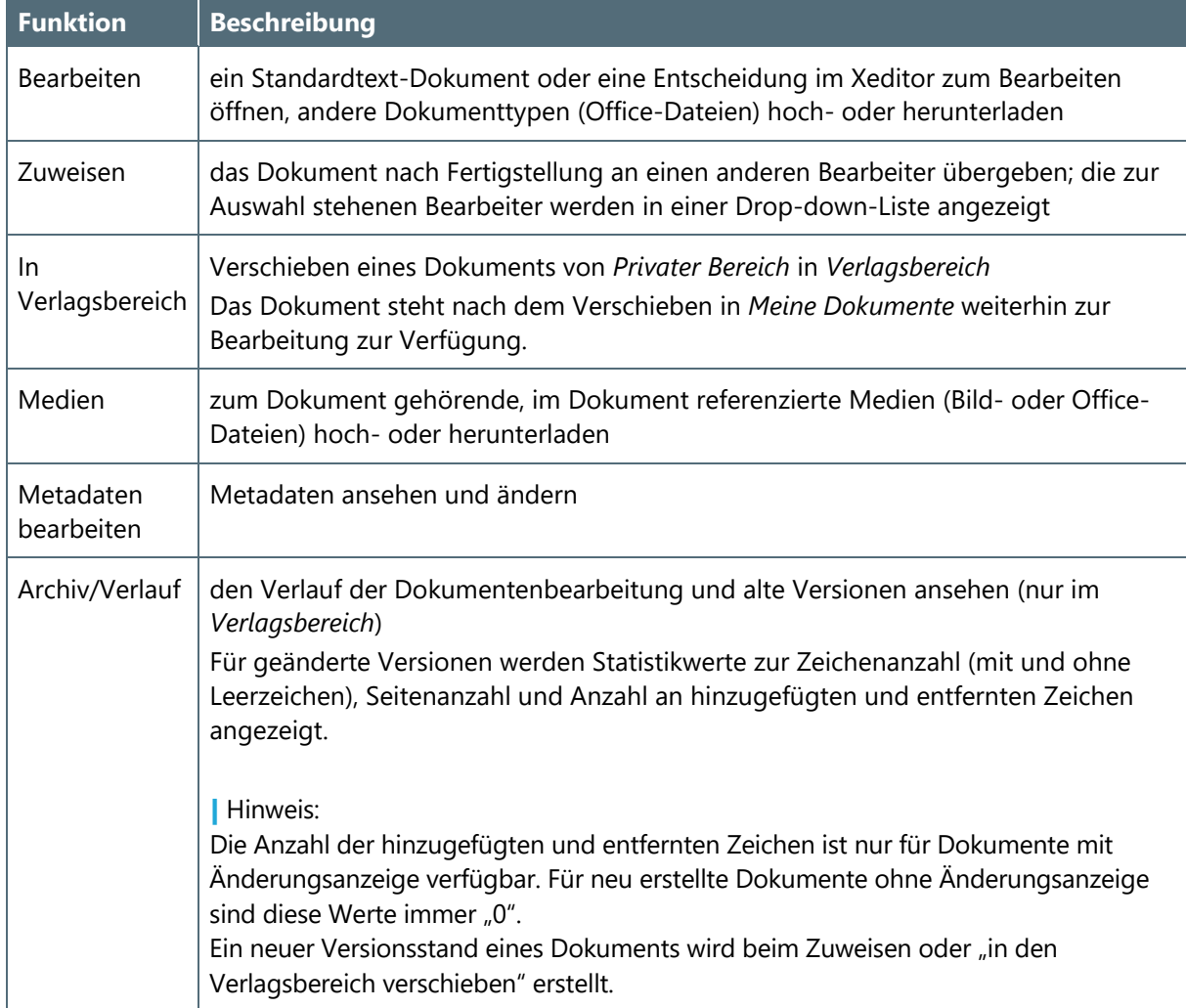

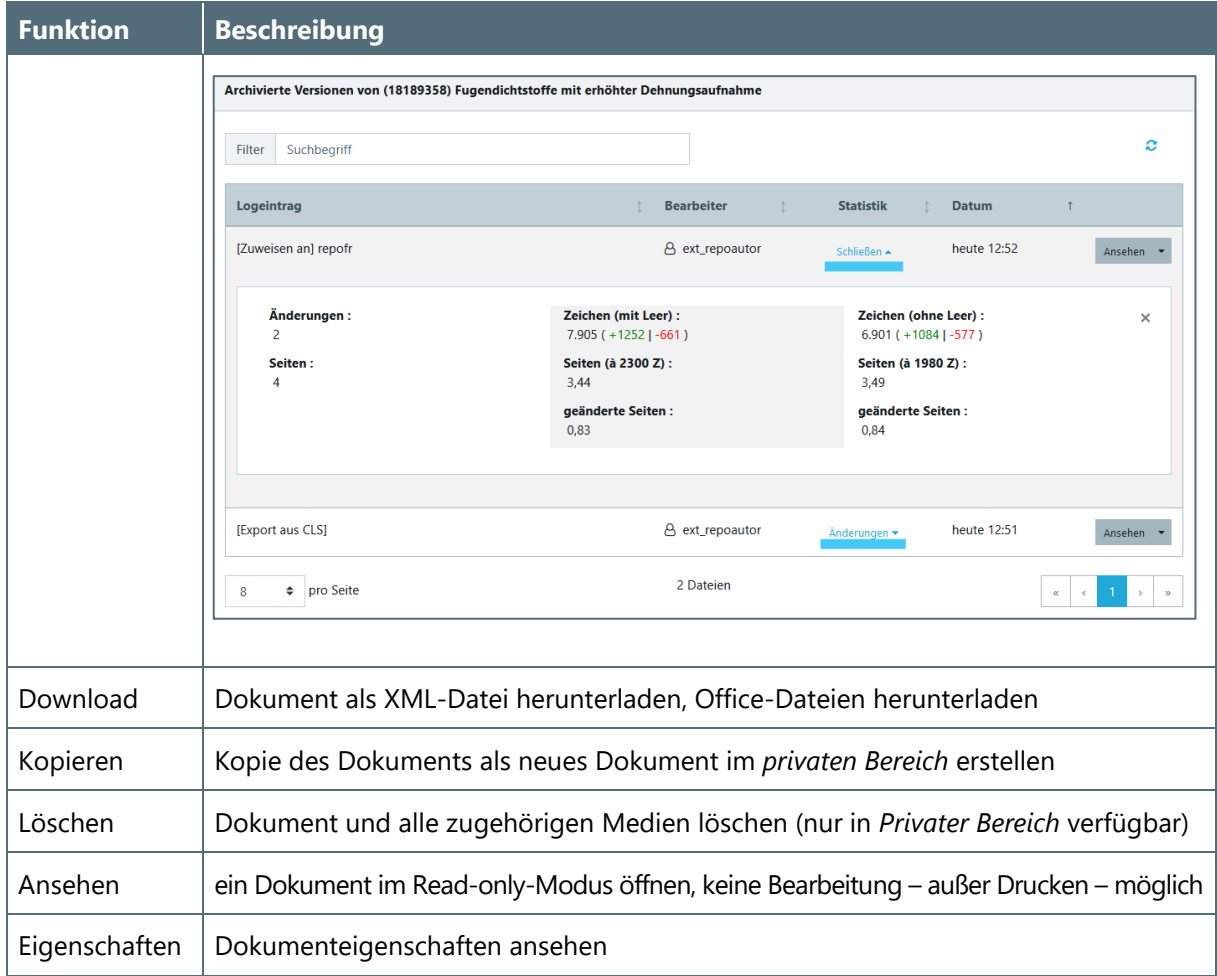

## Dokumenteigenschaften

Zahlreiche Informationen zu einem Dokument (z.B. Titel des Dokuments, Anzahl der Kommentare) werden in den Dokumentenlisten angezeigt; alle Eigenschaften eines Dokuments können über die *Eigenschaften*-Funktion im Kontextmenü eingesehen werden.

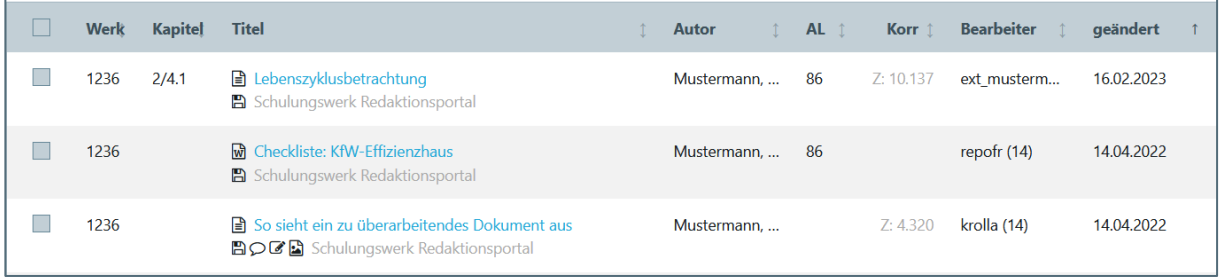

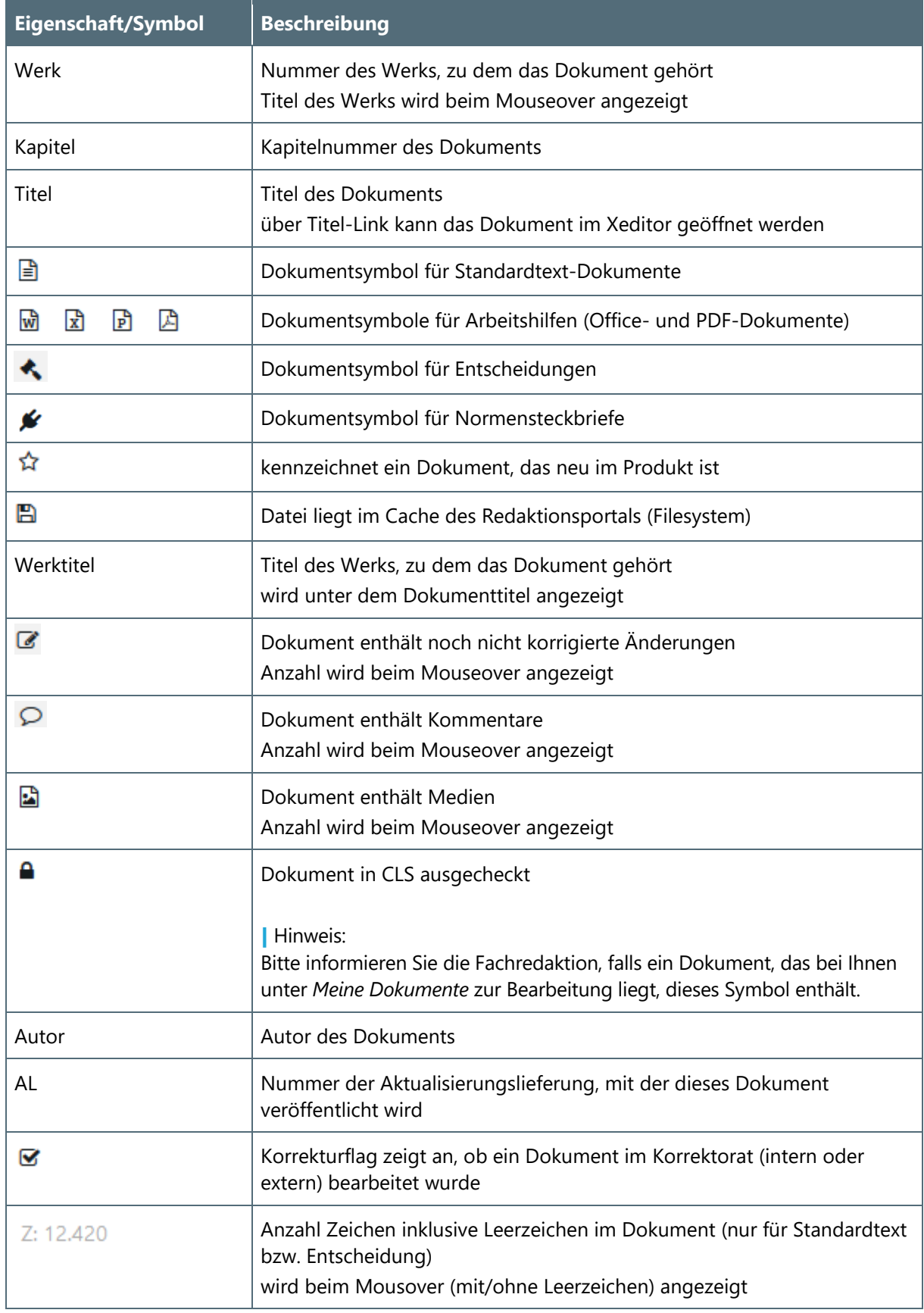

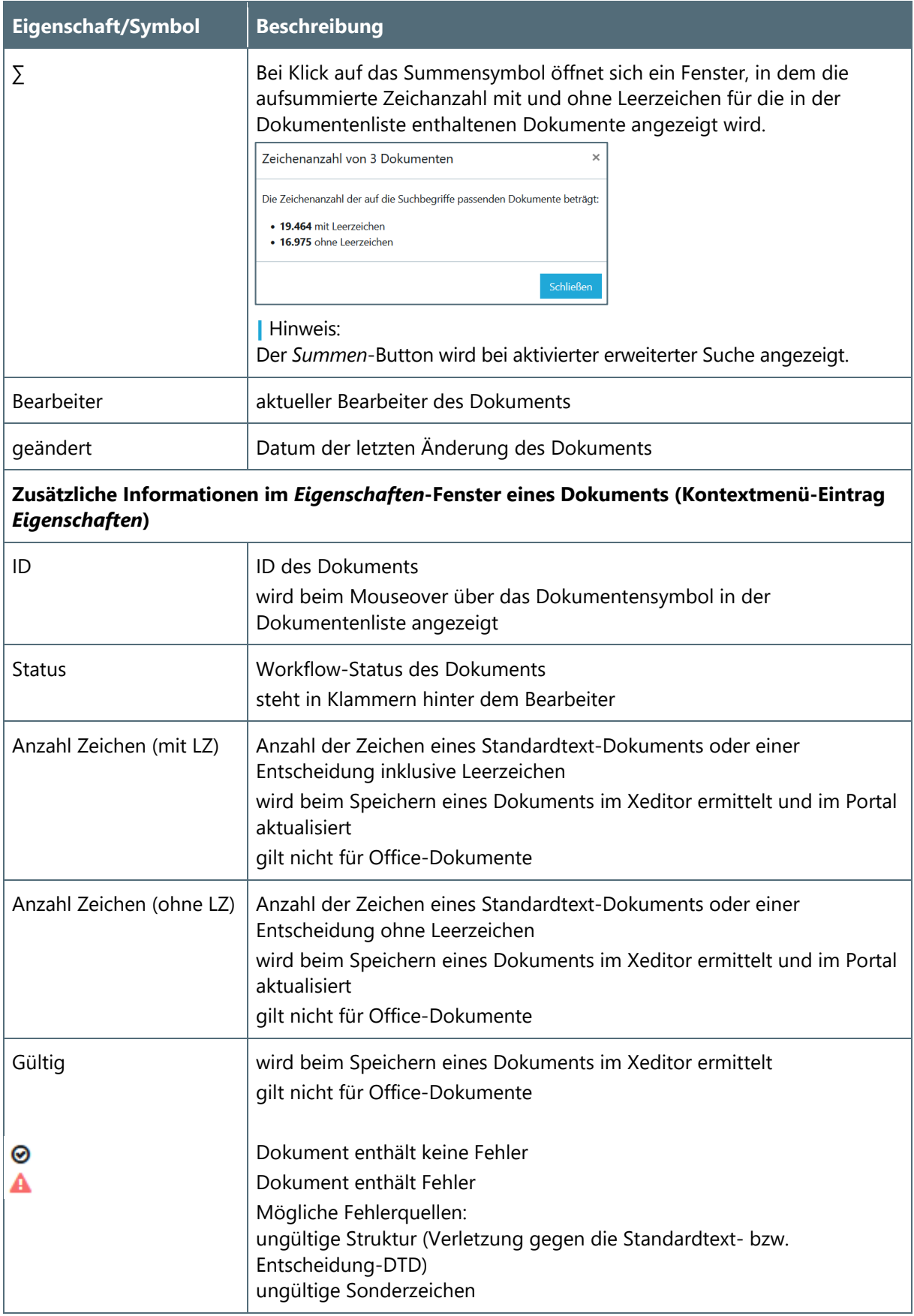

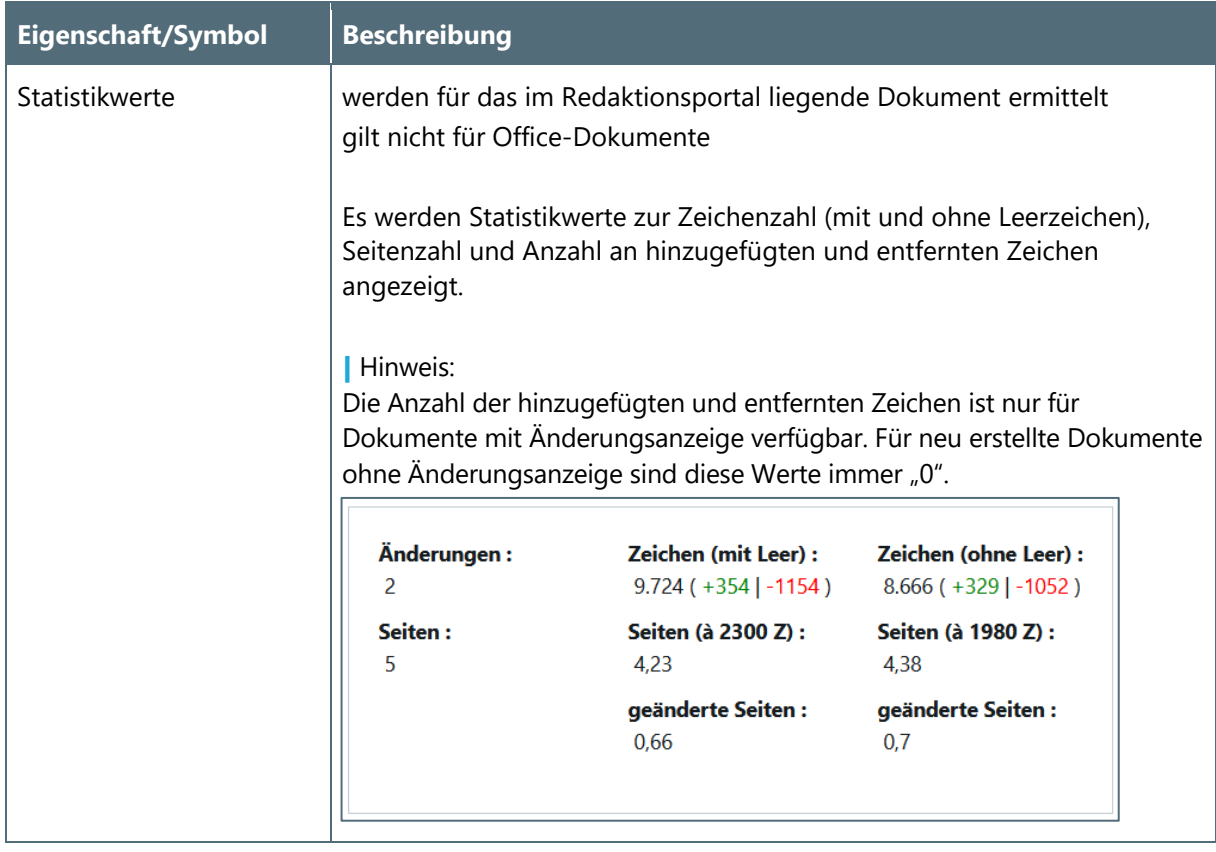

# Texte verfassen und überarbeiten im Xeditor

In diesem Musterdokument sehen Sie, welche Formate und Funktionen Ihnen zur Verfügung stehen. Im Kapitel "DIE [FUNKTIONEN IM XEDITOR"](#page-26-0) sind diese im Detail beschrieben.

## Musterdokument

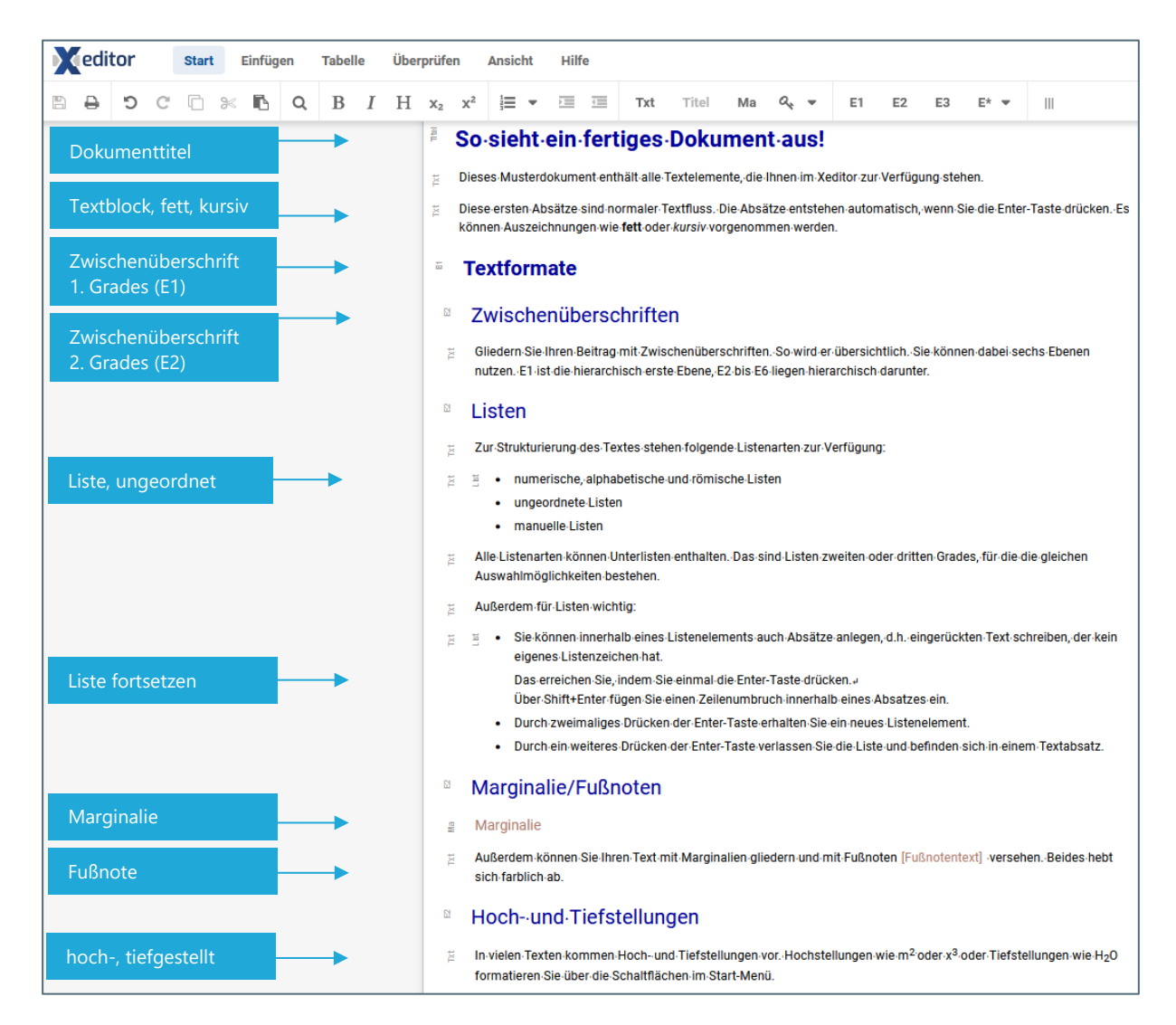

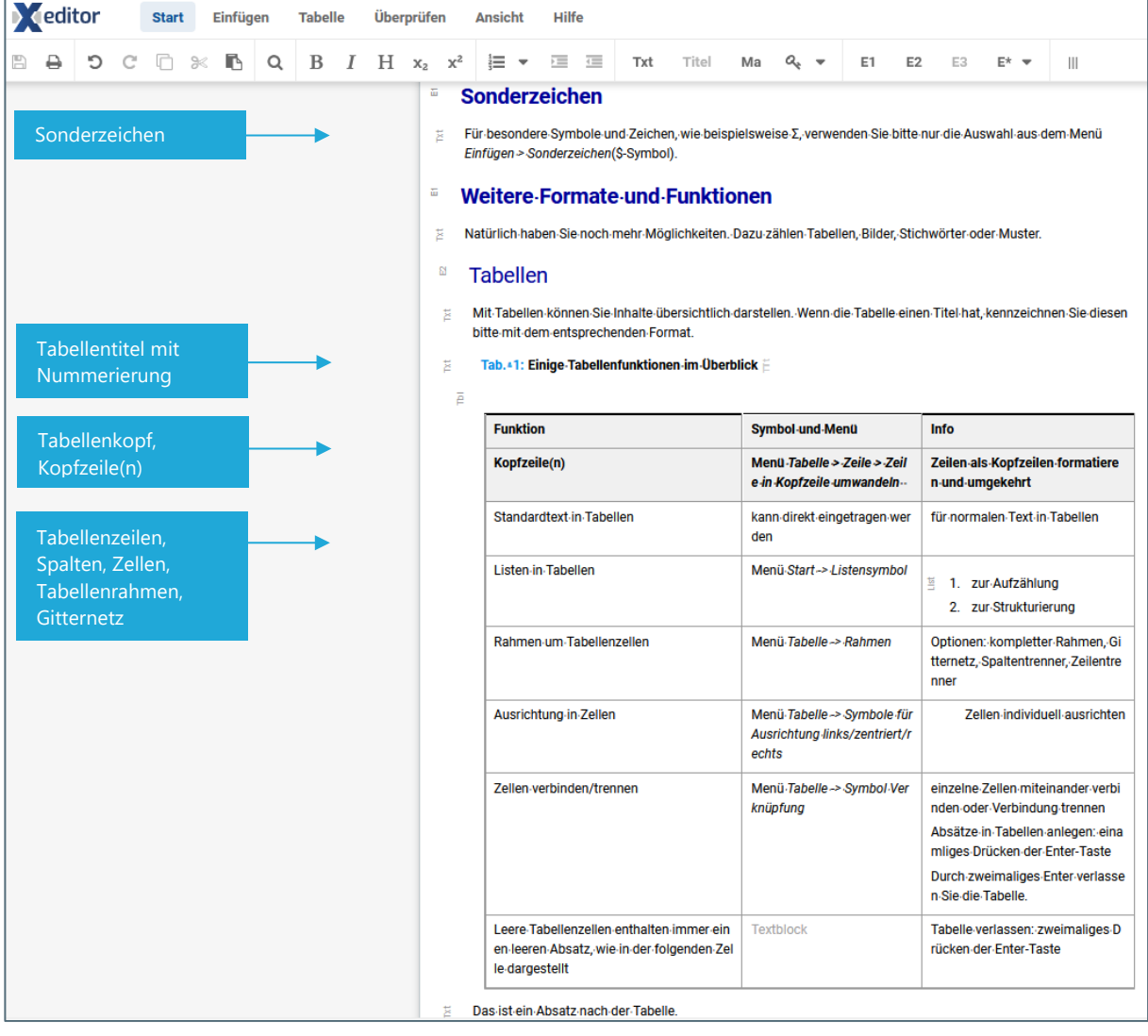

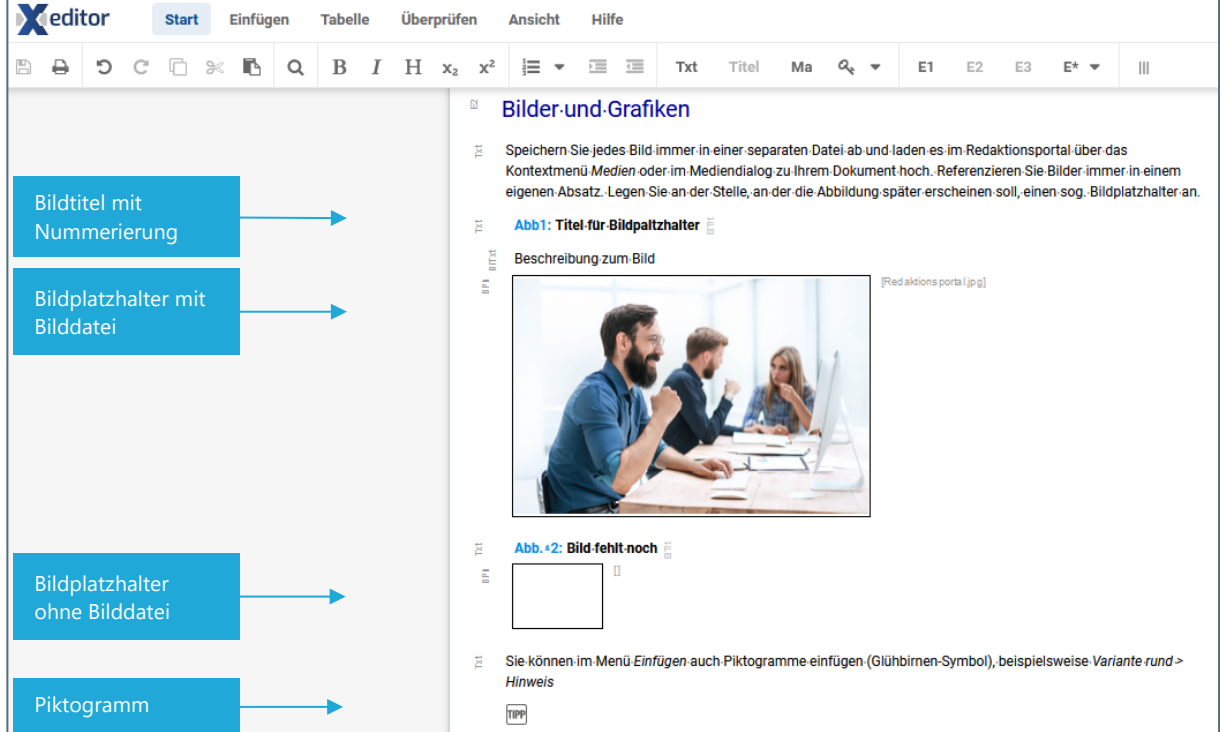

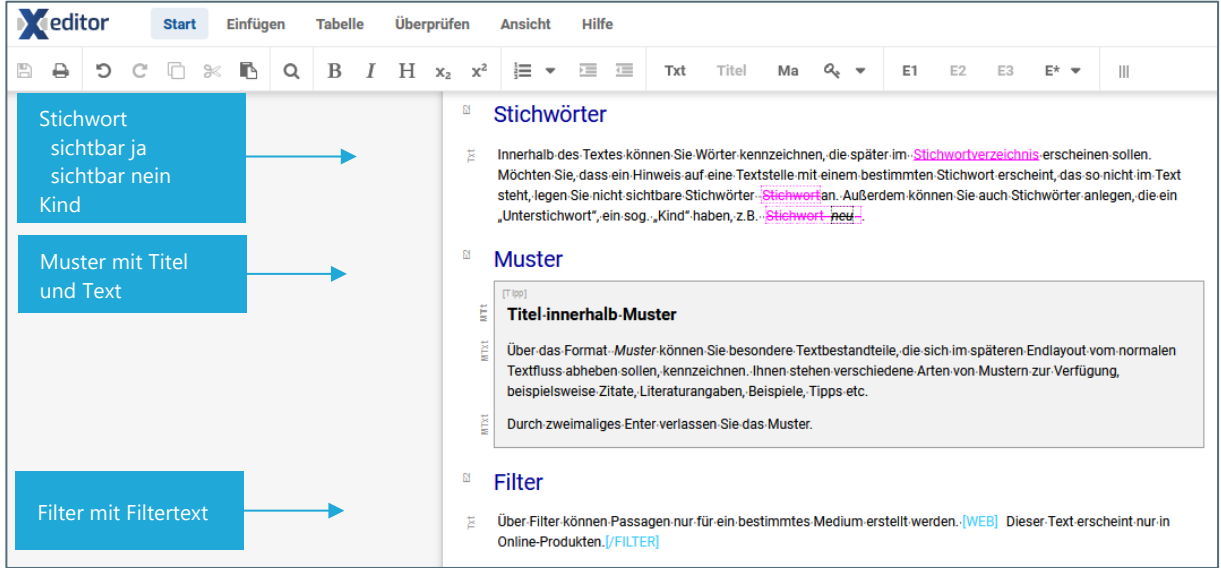

# <span id="page-26-0"></span>Die Funktionen im Xeditor

## Aufbau des Xeditor

Das Browserfenster ist in unterschiedliche Bereiche aufgeteilt:

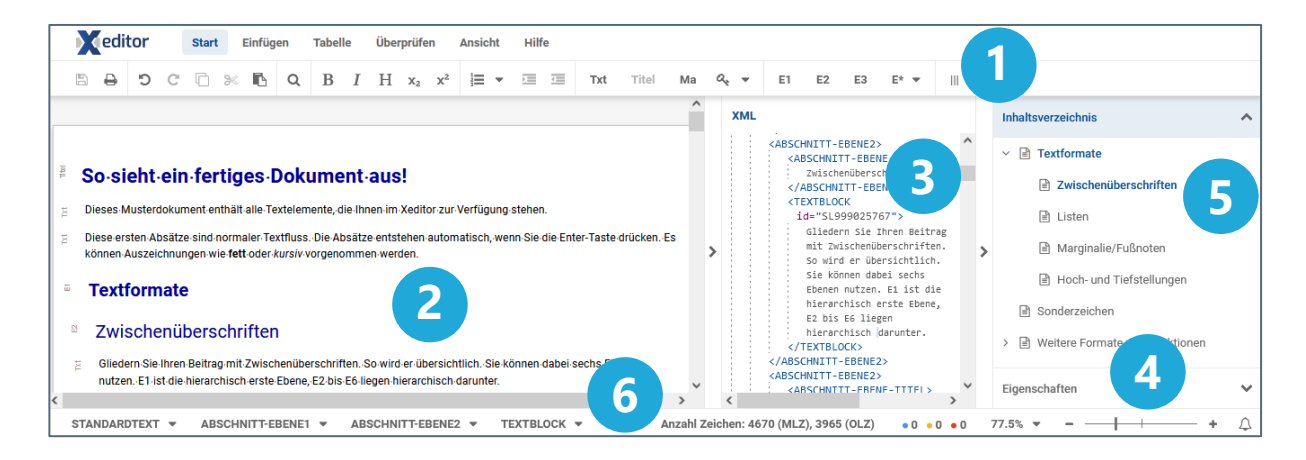

**Menüleiste (1):** 

Hier stehen alle Funktionen zur Verfügung, die Sie zur Bearbeitung Ihres Dokuments benötigen.

Dokumentenbereich (2):

In diesem Bereich wird das Dokument angezeigt und kann bearbeitet werden.

Seitenleiste:

Die Seitenleiste (am rechten Rand) ist in zwei ausklappbare Bereiche unterteilt. Zum einen kann eine *XML-Ansicht* (3) ausgeklappt werden, zum anderen ein *Eigenschaften*-Dialog (4), in dem bestimmte Elemente genauer konfiguriert werden (z.B. kann hier der Name einer Bilddatei angegeben werden), sowie das *Inhaltsverzeichnis* (5).

 $\blacksquare$  Fußleiste (6):

In der Fußleiste befindet sich links eine Breadcrumb-Navigation. Diese zeigt für das aktuell ausgewählte Element an, welche Elemente hierarchisch darüber liegen und welche Aktionen mit diesem Element ausgeführt werden können. Die Breadcrumb-Navigation muss nur im Ausnahmefall genutzt werden (siehe Kapitel ["HÄUFIGE FUNKTIONEN"](#page-28-0)). Neben der Navigation befindet sich ein Info-Bereich, der die Zeichenanzahl des Dokuments (MLZ – mit Leerzeichen, OLZ – ohne Leerzeichen) anzeigt. Rechts danach stehen die Validierungs-, Zoom- und Benachrichtigungsfunktion zur Verfügung.

## Hauptfunktionen (in jedem Menüreiter)

- Die Menüleiste ist in der ersten Zeile in vier Reiter (Start, Einfügen, Tabelle, Überprüfen) aufgeteilt. Wählt man einen Reiter aus, passt sich die Symbolleiste in der zweiten Zeile entsprechend an.
- In der Symbolleiste befinden sich links feste Menüelemente, die in jedem Menüreiter zur Verfügung stehen.

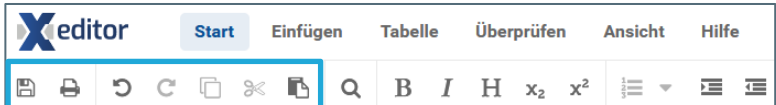

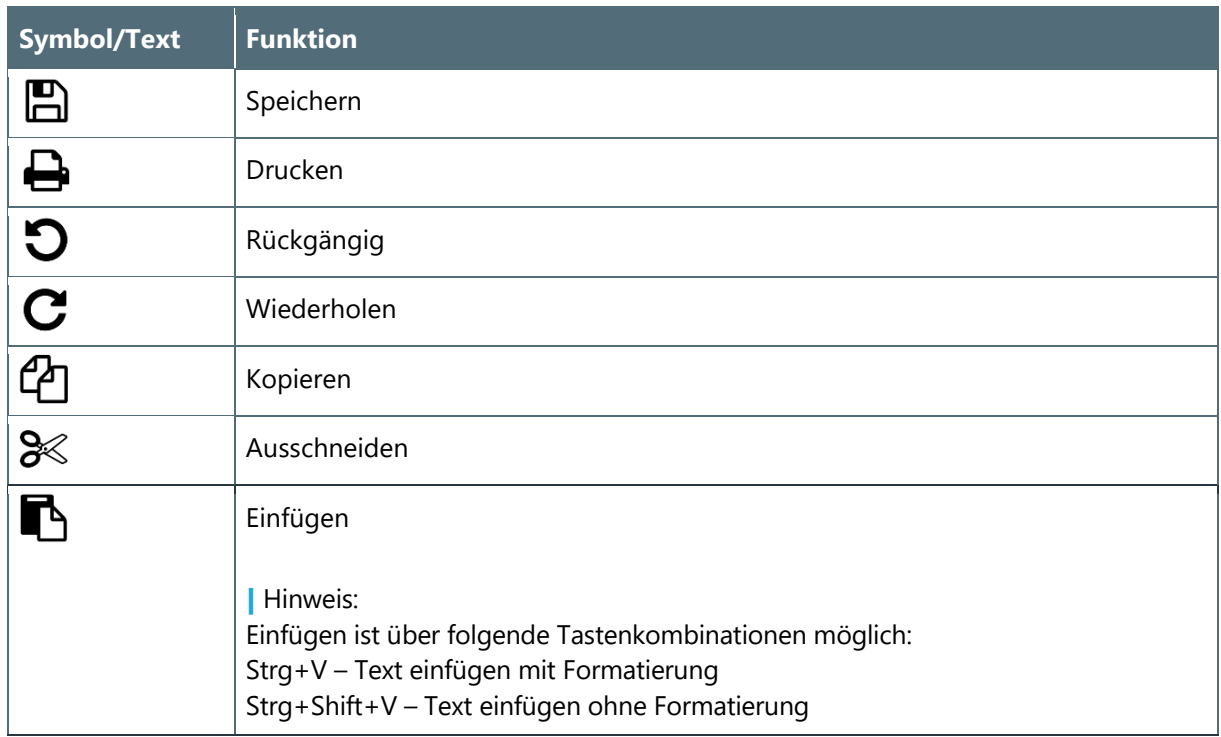

# <span id="page-28-0"></span>Häufige Funktionen (Menüreiter *Start*)

Im Menüreiter *Start* finden sich häufig verwendete Funktionen.

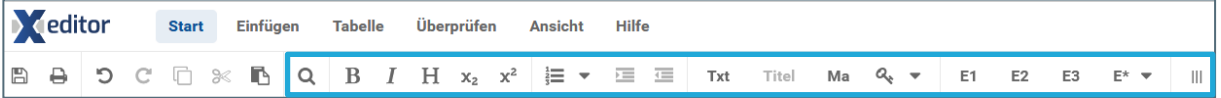

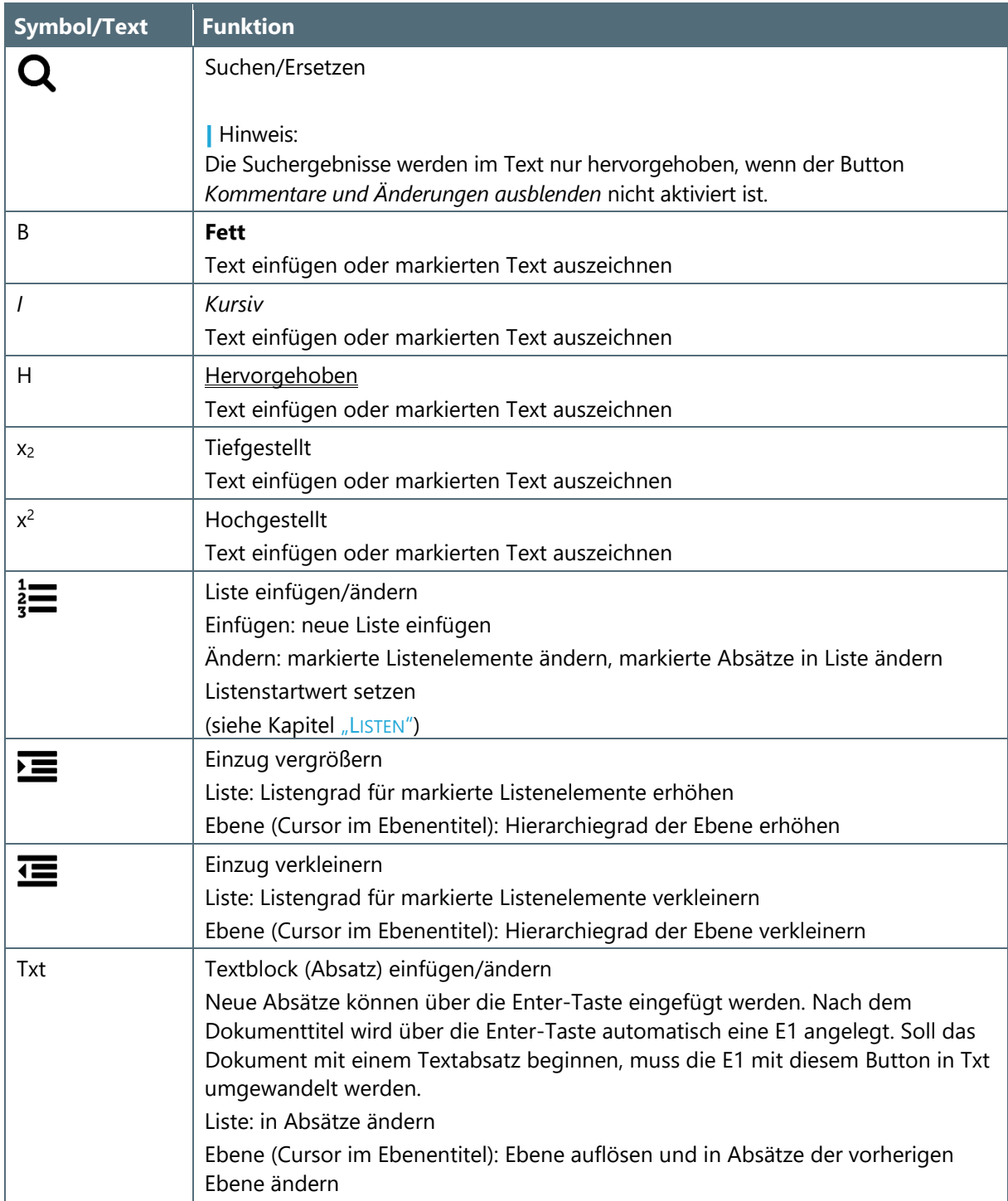

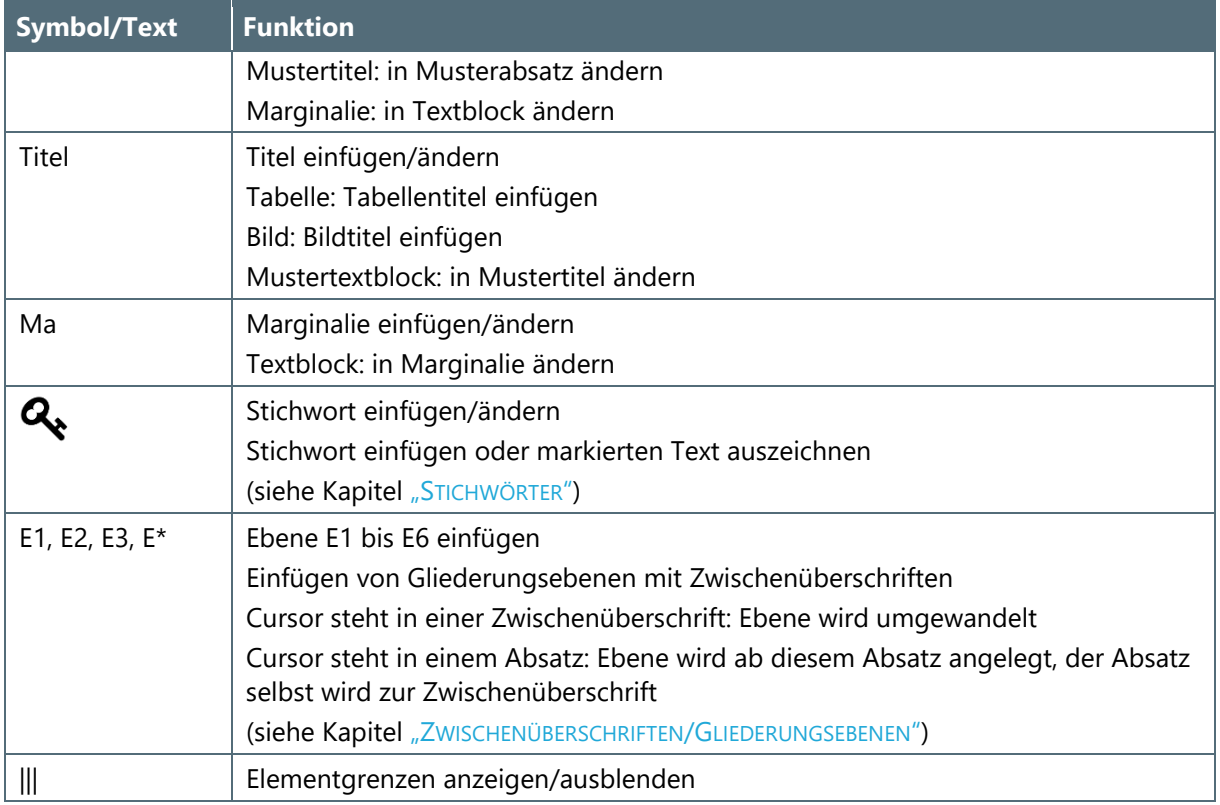

# Formatelemente einfügen (Menüreiter *Einfügen*)

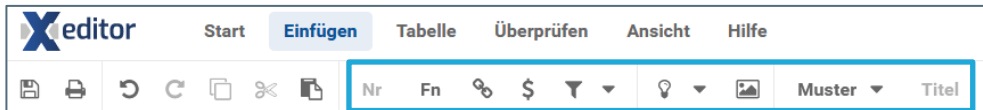

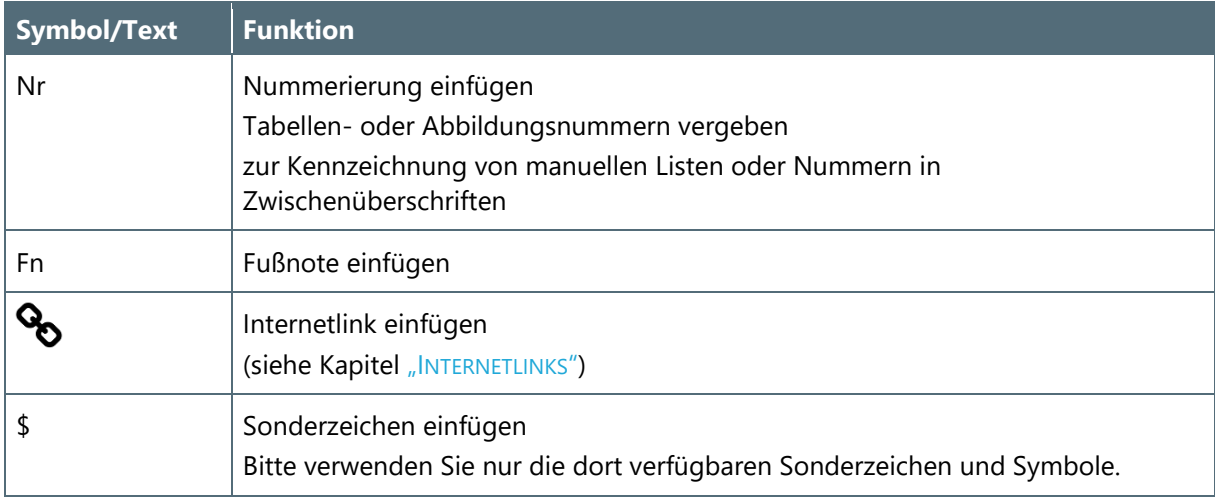

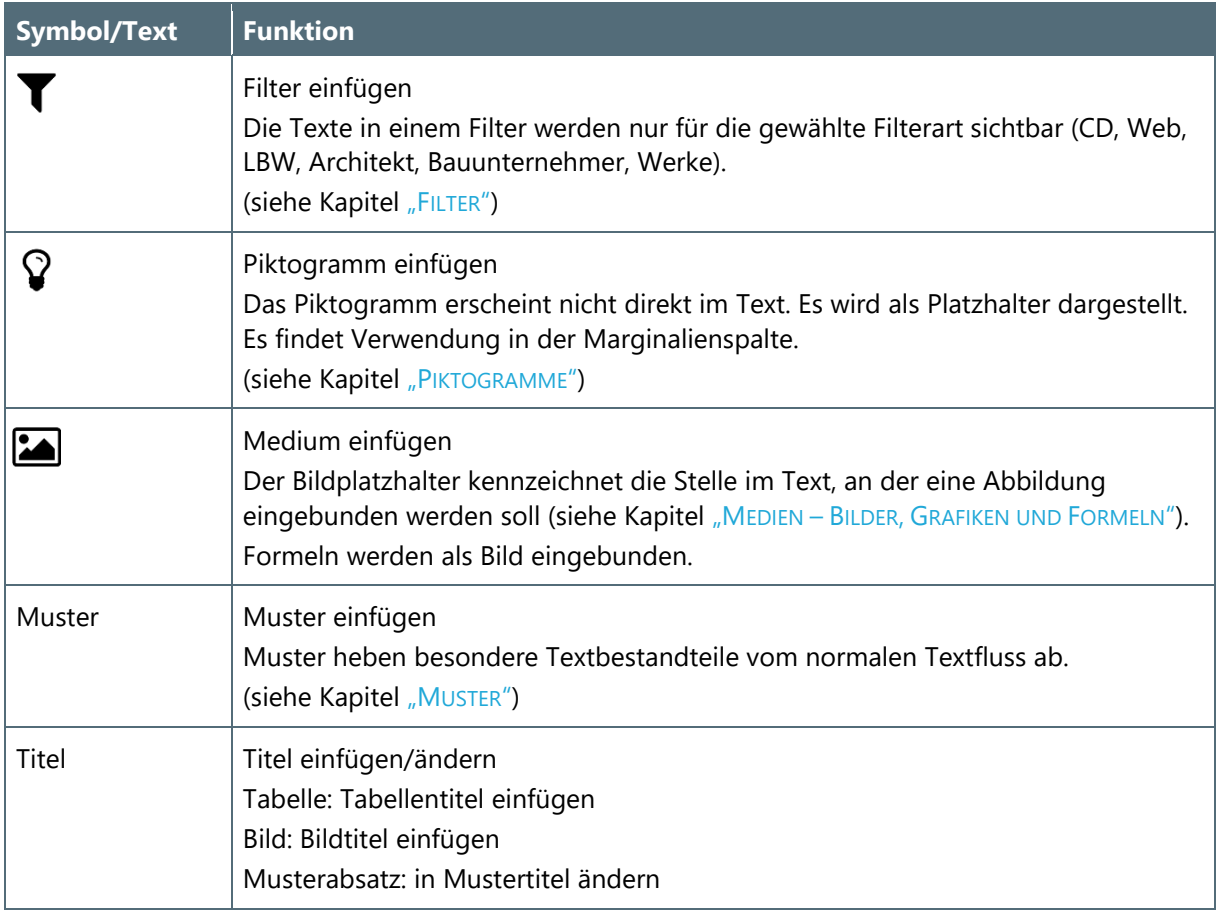

# Tabellen einfügen (Menüreiter *Tabelle*)

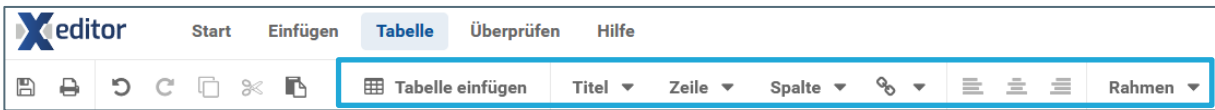

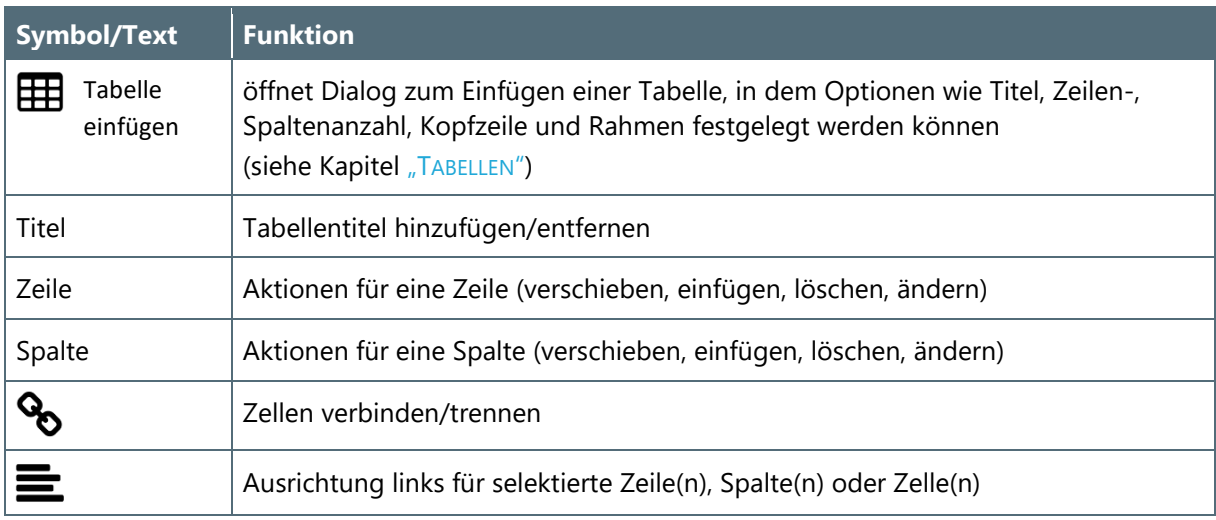

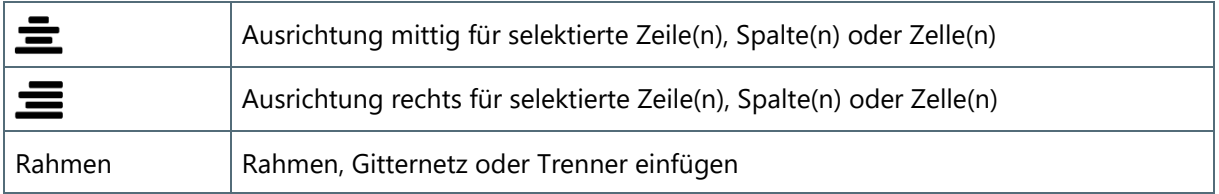

# Dokumente überprüfen (Menüreiter *Überprüfen*)

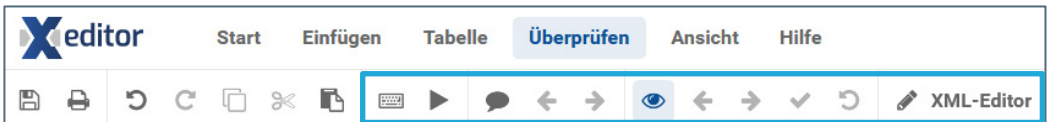

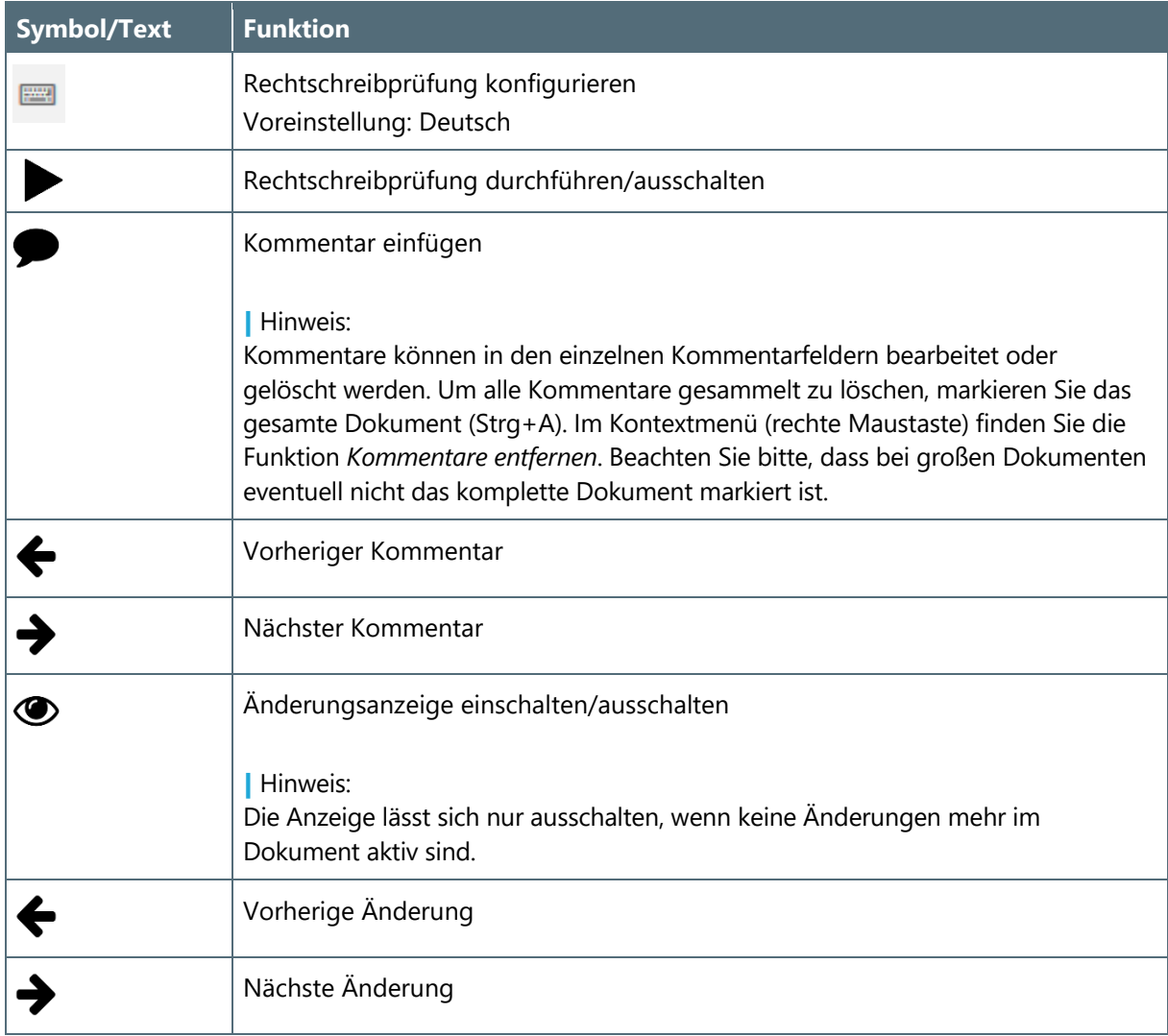

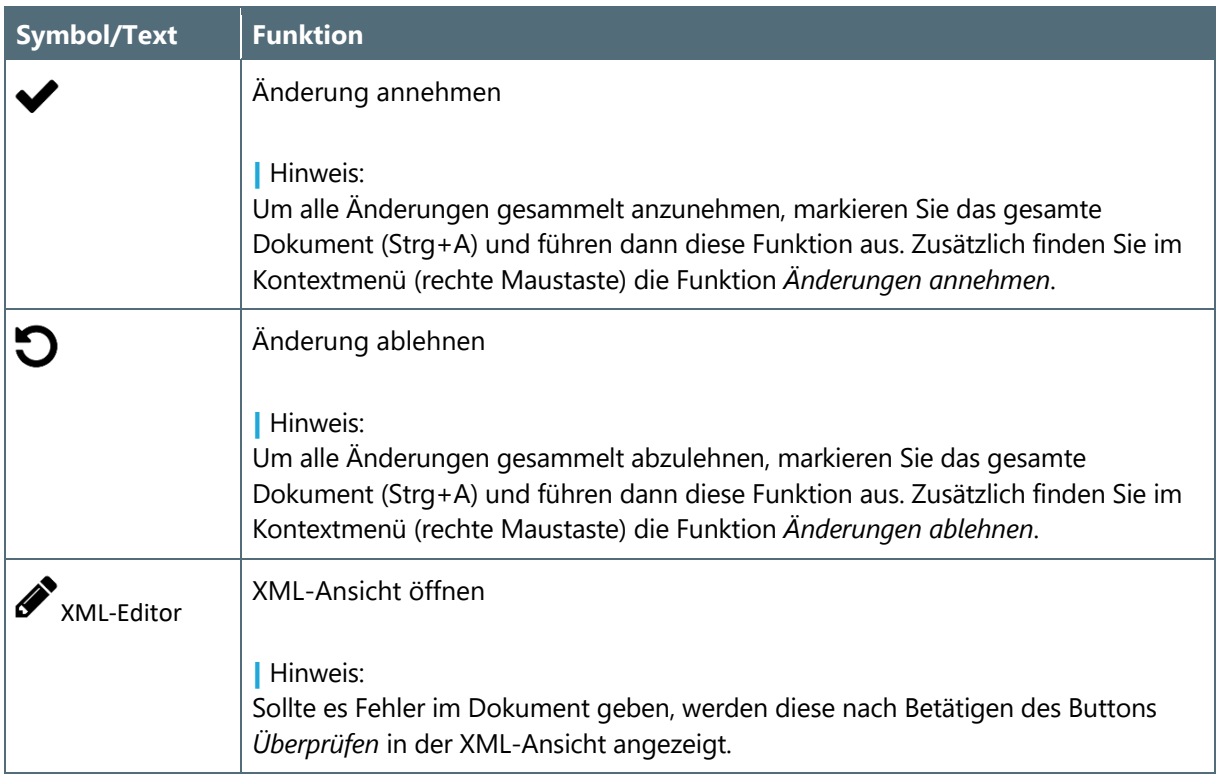

# Anzeigeeinstellungen (Menüreiter *Ansicht*)

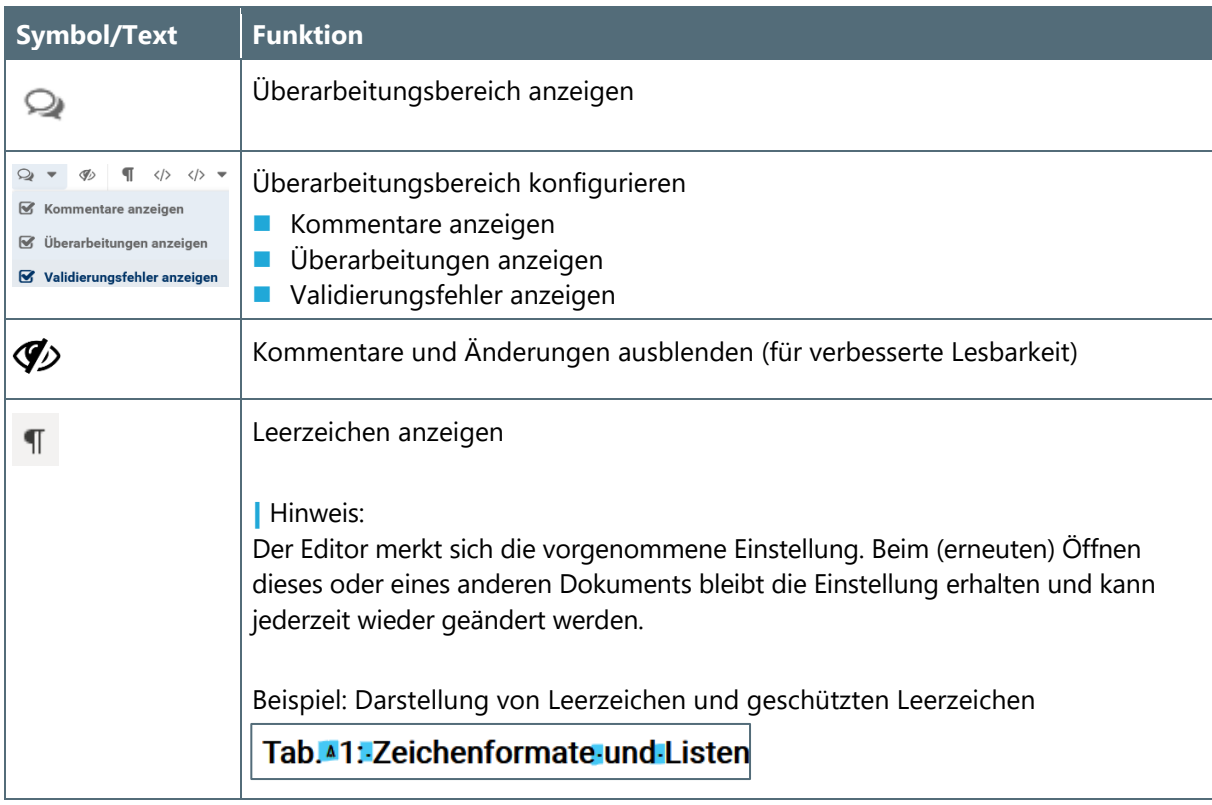

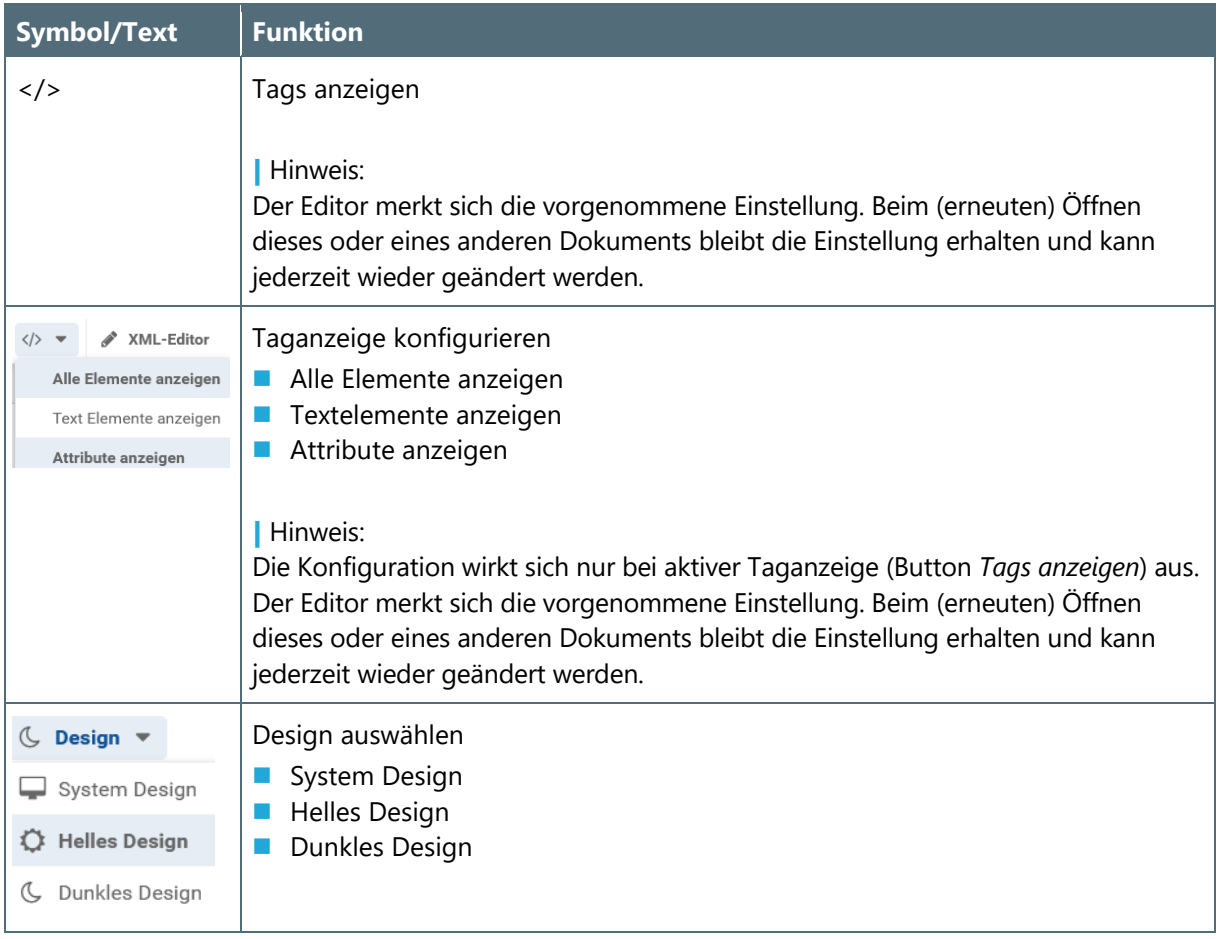

## Hilfe anzeigen (Menüreiter *Hilfe*)

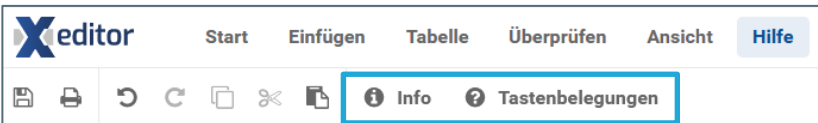

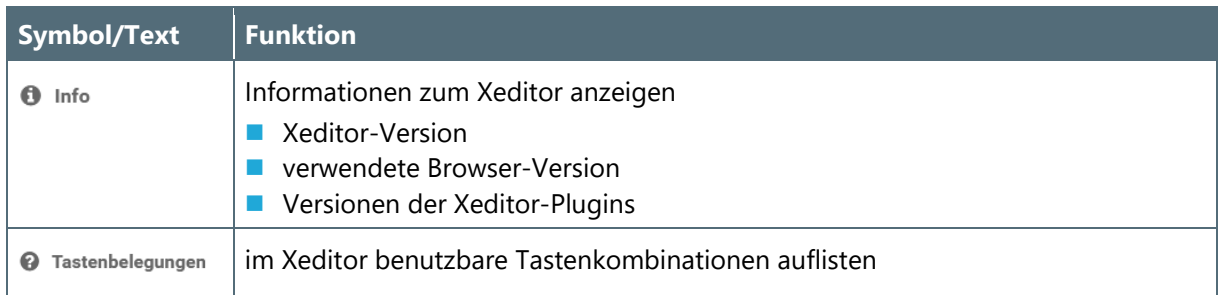

## Strukturierung von Entscheidungen (Menüreiter *Entscheidung*)

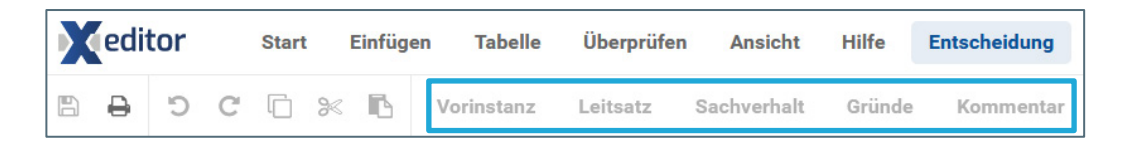

Der Menüreiter *Entscheidung* enthält die zusätzlichen Gliederungsebenen für den Dokumenttyp *Entscheidung*. Dieser Reiter ist nur beim Erstellen und Bearbeiten einer Entscheidung aktiv. Die Gliederungsebenen *Leitsatz*, *Sachverhalt*, *Gründe* und *Kommentar* können mithilfe von Zwischenüberschriften E1, E2 usw. weiter untergliedert werden.

## <span id="page-35-0"></span>Zwischenüberschriften/Gliederungsebenen

- Zur Untergliederung des Beitrags können Sie Gliederungsebenen mit Zwischenüberschriften einfügen. Daraus ergibt sich eine hierarchische Strukturierung, d.h., eine Gliederungsebene E2 ist immer einer E1 untergeordnet. Ebenen gleicher Hierarchietiefe sind gleichwertig.
- Entscheidungen werden auf der ersten Gliederungsebene in *Vorinstanz, Leitsatz, Gründe, Sachverhalt* und *Kommentar* gegliedert. Sie müssen mindestens eine dieser Gliederungsebenen verwenden.
- Die Struktur des Dokuments wird im *Inhaltsverzeichnis* dargestellt. Verschieben von Gliederungsebenen können Sie im *Inhaltsverzeichnis* per Drag & Drop durchführen.
- Möchten Sie Gliederungsebenen ein- oder ausrücken, können Sie das mit den entsprechenden Buttons durchführen. Dazu muss der Cursor am Anfang der Ebene – in der Zwischenüberschrift – stehen. Alternativ können Sie auch die *E*-Buttons verwenden. Die Gliederungstiefe wird entsprechend umgewandelt.
- Soll eine Gliederungsebene aufgelöst werden, verwenden Sie den *Txt*-Button. Dazu muss der Cursor am Anfang der Ebene – in der Zwischenüberschrift – stehen. Der Inhalt wird in die vorherige Ebene eingefügt. Unterebenen bleiben dabei erhalten, ggf. ändert sich jedoch deren Gliederungstiefe.
- Zum Einfügen von neuen Gliederungsebenen verwenden Sie die E-Buttons. Legen Sie dazu einen neuen Absatz an und wählen Sie dann den *E*-Button. Der Absatz wird in das entsprechende Format umgewandelt. Nach dem Titel am Anfang des Dokuments fügen Sie über die Enter-Taste die erste Gliederungsebene ein. Beginnt Ihr Beitrag mit einem Textabsatz, benutzen Sie den *Txt*-Button zum Ändern der Gliederungsebene in Textblock.
- Möchten Sie ab einem bestehenden Absatz eine neue Gliederungsebene einfügen, benutzen Sie den entsprechenden *E*-Button. Der Absatz, in dem sich der Cursor befindet, wird zur Zwischenüberschrift abgeändert. Für eine neue Zwischenüberschrift legen Sie über die Enter-Taste zuerst einen leeren Absatz an und benutzen danach den entsprechenden *E-*Button.

## <span id="page-36-0"></span>Listen

- Listen sollen in einem eigenen Textblock erfasst werden. Fügen Sie zuerst einen leeren Absatz ein. Wählen Sie dann über den *Listen*-Button die Listenart aus. Es stehen Ihnen folgende Listenarten zur Verfügung:
	- **numerisch**  $1, 2, ...$
	- alphabetisch a., b., ...
	- römisch I., II., …
	- ungeordnet mit einem Punkt als Aufzählungszeichen
	- manuell **Listenzeichen wird über das Einfügen des Formats Nr vergeben**
- Sie können innerhalb eines Listenelements Absätze anlegen, d.h. eingerückten Text schreiben, der kein eigenes Listenzeichen hat. Das erreichen Sie, indem Sie einmal die Enter-Taste drücken. Über Shift+Enter fügen Sie einen Zeilenumbruch innerhalb eines Absatzes ein.
- Durch zweimaliges Drücken der Enter-Taste erhalten Sie ein neues Listenelement.
- Durch ein weiteres Drücken der Enter-Taste verlassen Sie die Liste und befinden sich in einem Textabsatz.
- Um aus einem Listenelement zwei Listenelemente zu machen, positionieren Sie den Cursor vor dem neuen Listenelement und drücken dreimal die Enter-Taste.
- Eine Unterliste erstellen Sie durch Einrücken eines Listenpunkts über den Button *Einzug vergrößern*.
- Um die Listenart zu ändern, markieren Sie die Liste und wählen über den *Listen*-Button die gewünschte Listenart aus. Die Liste wird abgeändert.
- Ebenso können mehrere Absätze markiert werden. Über den *Listen*-Button werden die Absätze zu Listenelementen.
- Zum Ändern einer Liste in Textabsätze verwenden Sie den *Txt-*Button. Alle Listenpunkte werden in Textabsätze geändert.
- Zum Vergrößern oder Verkleinern der Verschachtelungstiefe von Listenelementen verwenden Sie die entsprechenden Buttons.
- Zum Ändern des Startwerts der Listennummerierung, z.B. beim Fortsetzen einer Liste nach einem Absatz, verwenden Sie den Menüpunkt *Liste > Listenstartwert setzen.* Geben Sie in das Eingabefeld den Startwert der Liste ein.

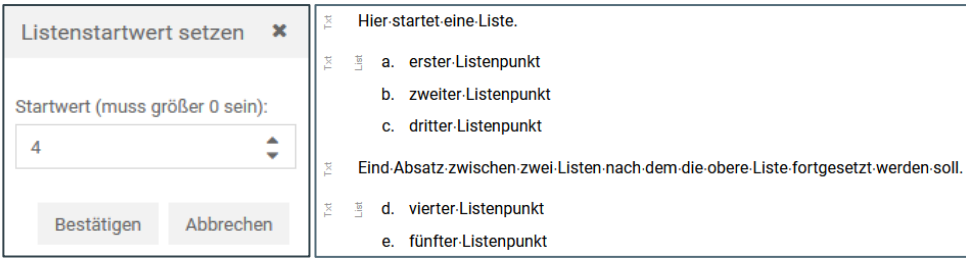

## <span id="page-37-0"></span>Tabellen

Tabellen sollen in einem eigenen Textblock erfasst werden. Fügen Sie zuerst einen leeren Absatz und dann die Tabelle in diesen Absatz ein.

| Hinweis:

Lassen Sie sich nicht durch willkürliche Umbrüche in den Tabellenzellen irritieren. Diese Umbrüche werden im fertigen Produkt richtig dargestellt. Verwenden Sie keine Trennstriche oder harten Zeilenumbrüche, um einen Umbruch zu simulieren.

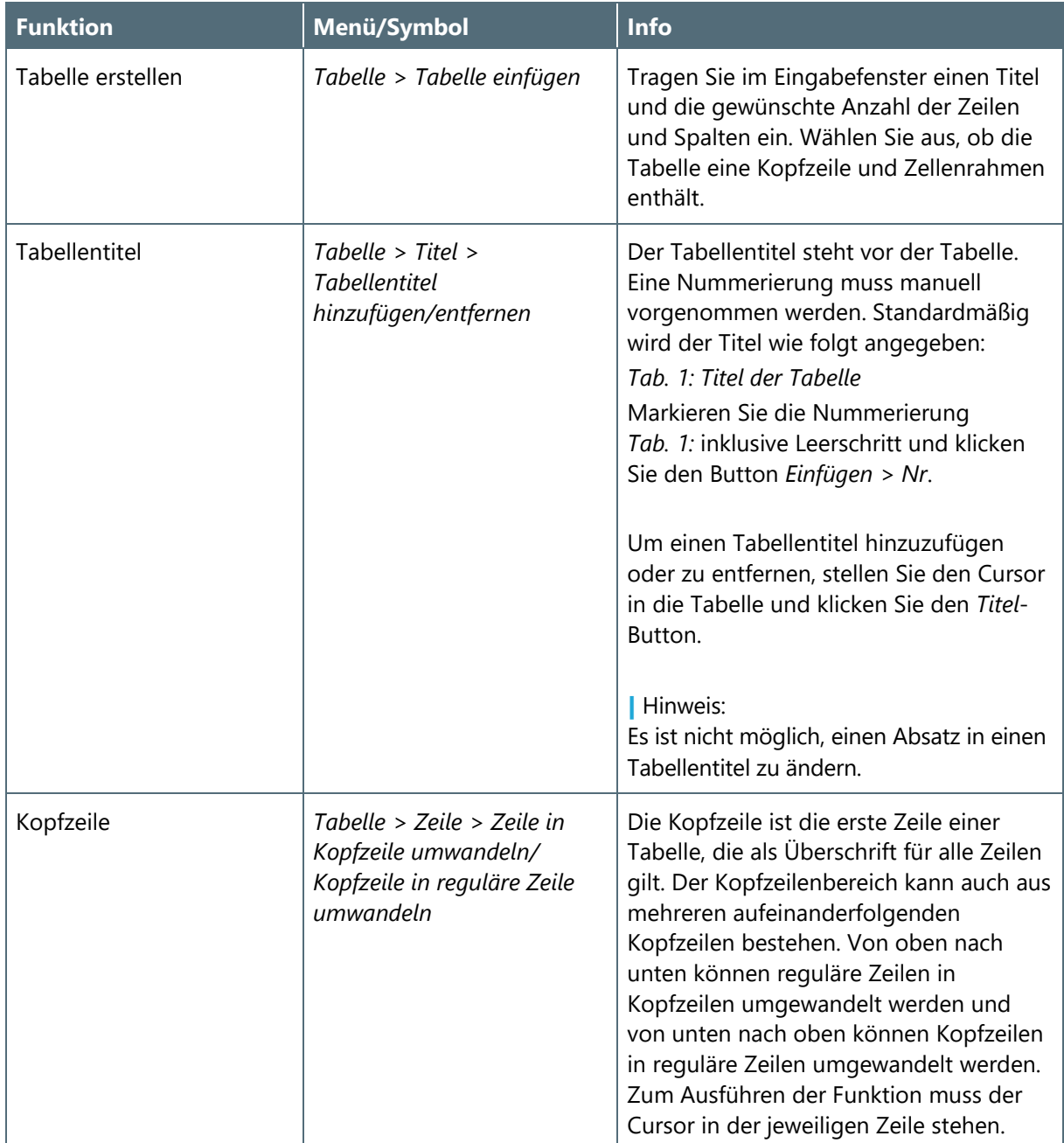

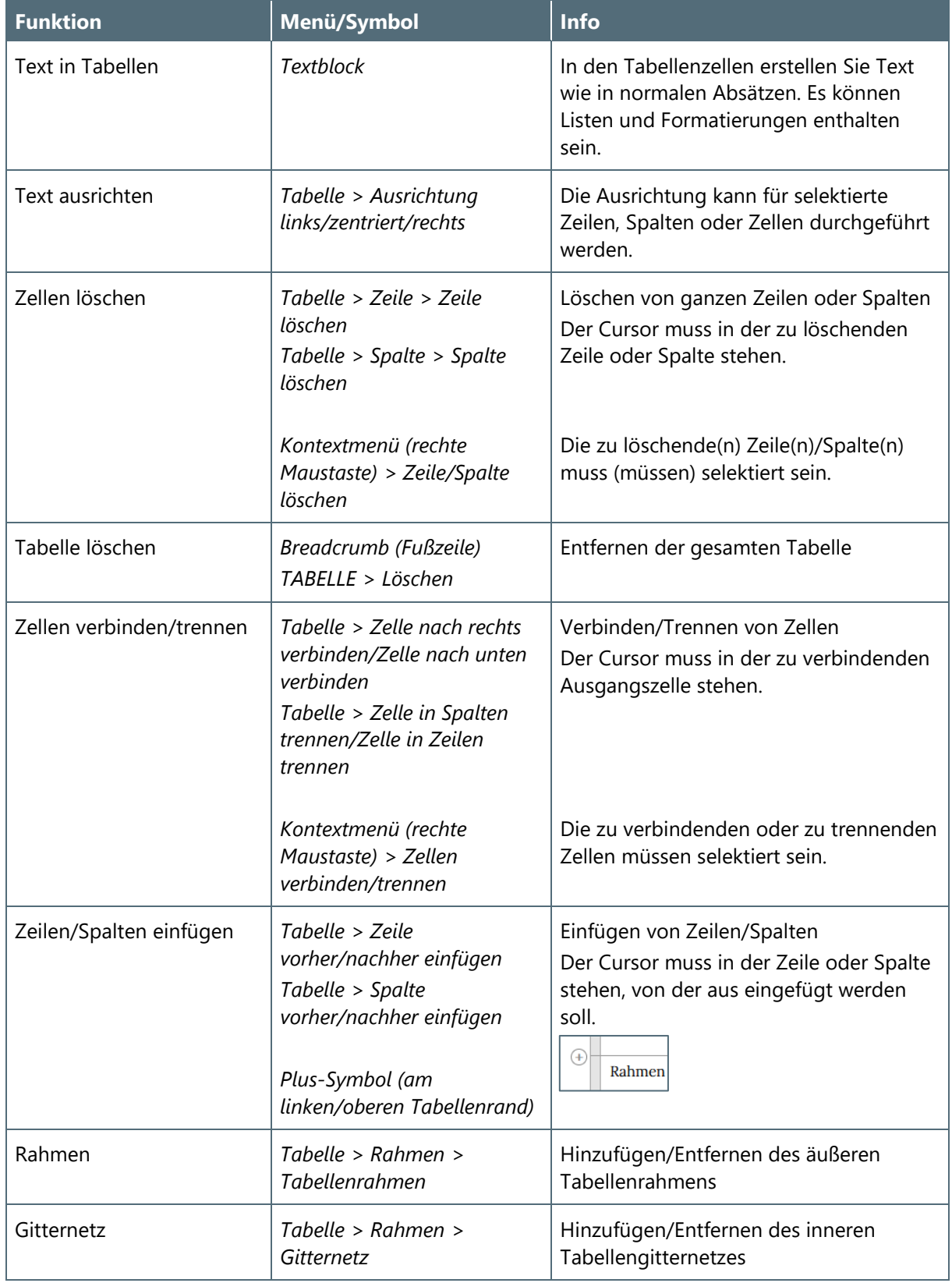

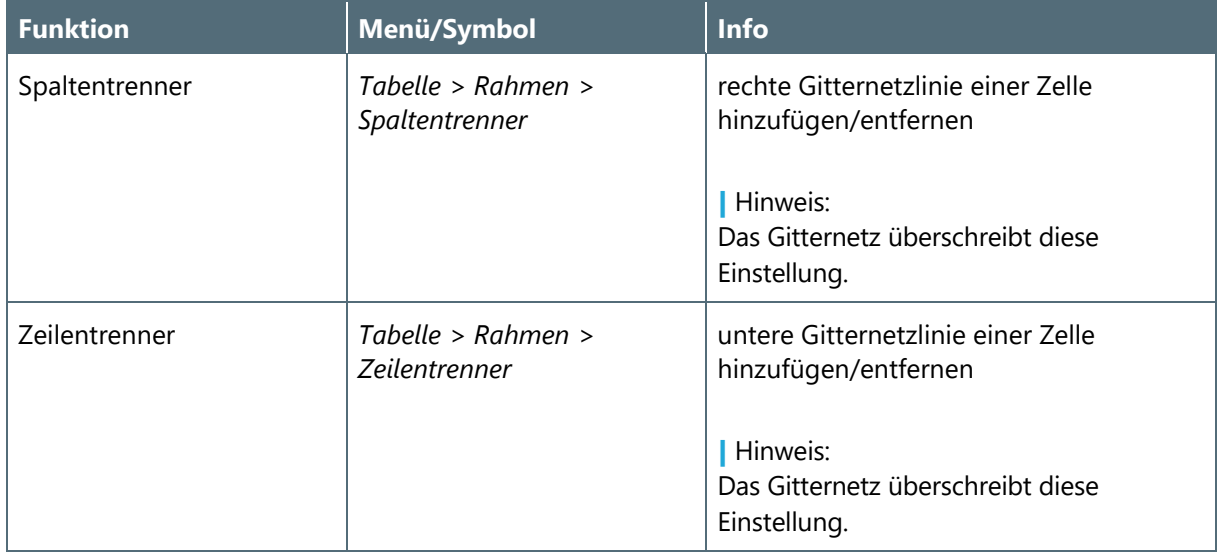

## <span id="page-39-0"></span>Medien – Bilder, Grafiken und Formeln

**Grundsätzliches:** 

In einem Dokument können Sie Bild-, PDF- oder Office-Dateien, referenzieren. Wenn Sie in Ihrem Text Abbildungen verwenden, speichern Sie jedes Bild immer in einer separaten Datei ab und liefern Sie diese zusammen mit dem Manuskript an den Verlag, im Idealfall in einem bearbeitbaren Format. Legen Sie an der Stelle, an der die Abbildung später erscheinen soll, einen sog. Bildplatzhalter an.

Formeln hinterlegen Sie als Bilder.

**Rechte Dritter:** 

Stellen Sie sicher, dass Sie Fremdabbildungen, die Sie für Ihre Veröffentlichung übernehmen möchten, auch verwenden dürfen, und geben Sie die Quelle an.

## Dateinamen:

Benennen Sie die Dateien so, dass sie eindeutig dem Kapitel zugeordnet werden können, z.B. Abbildung 1 in Kapitel 2.2.4 als 02\_02\_04\_001.

**Unterstützte Bildformate:** GIF, JPG, SVG, TIF, BMP, PSD, EPS, PNG

## | Hinweis:

Medium einfügen:

Medien sollen in einem eigenen Textblock eingefügt werden. Erstellen Sie über die Enter-Taste zuerst einen leeren Textblock und fügen Sie dort das Medium ein.

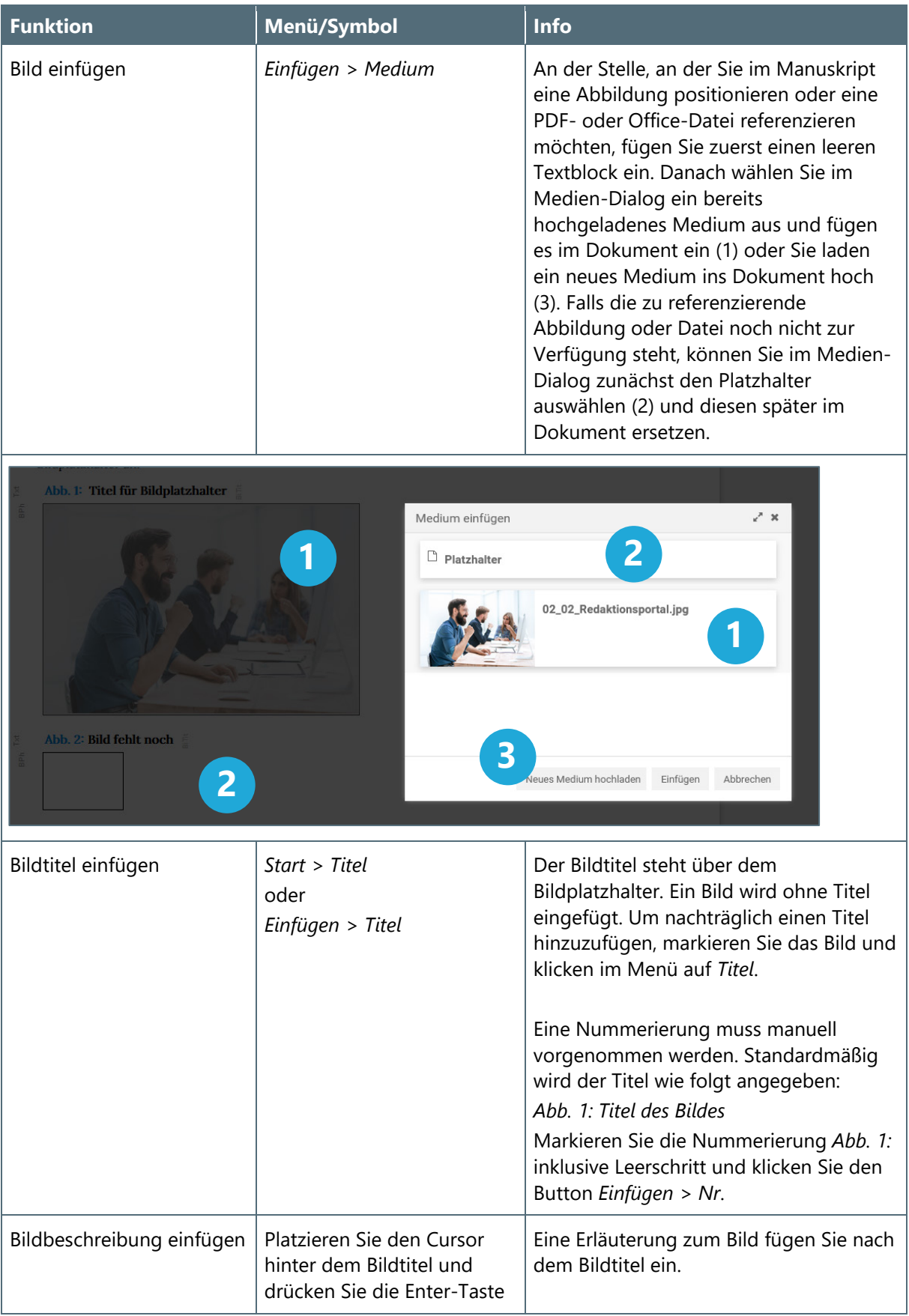

<span id="page-41-0"></span>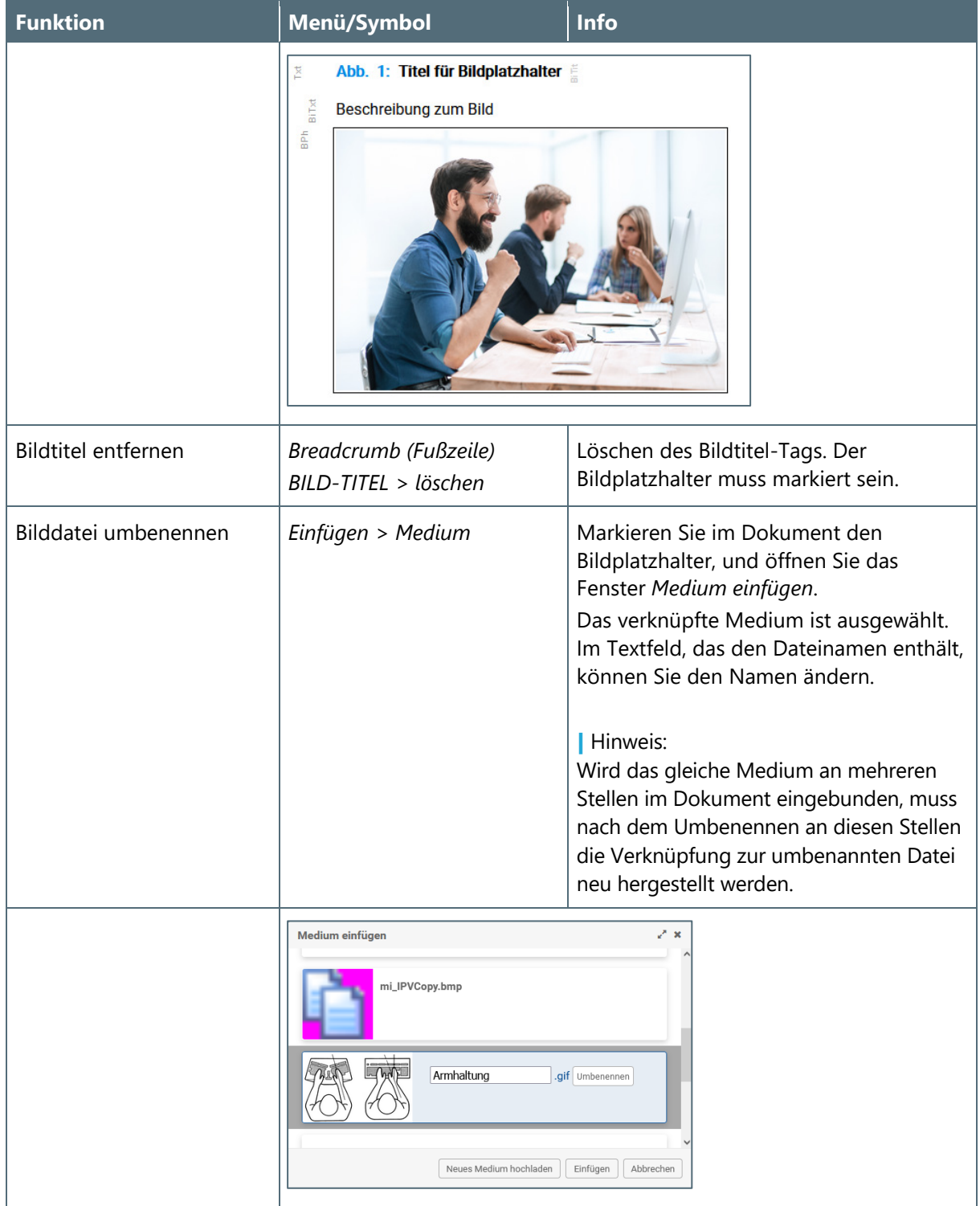

# Stichwörter

Markieren Sie Stichwörter, die später in das Stichwortverzeichnis übernommen werden sollen.

<span id="page-42-0"></span>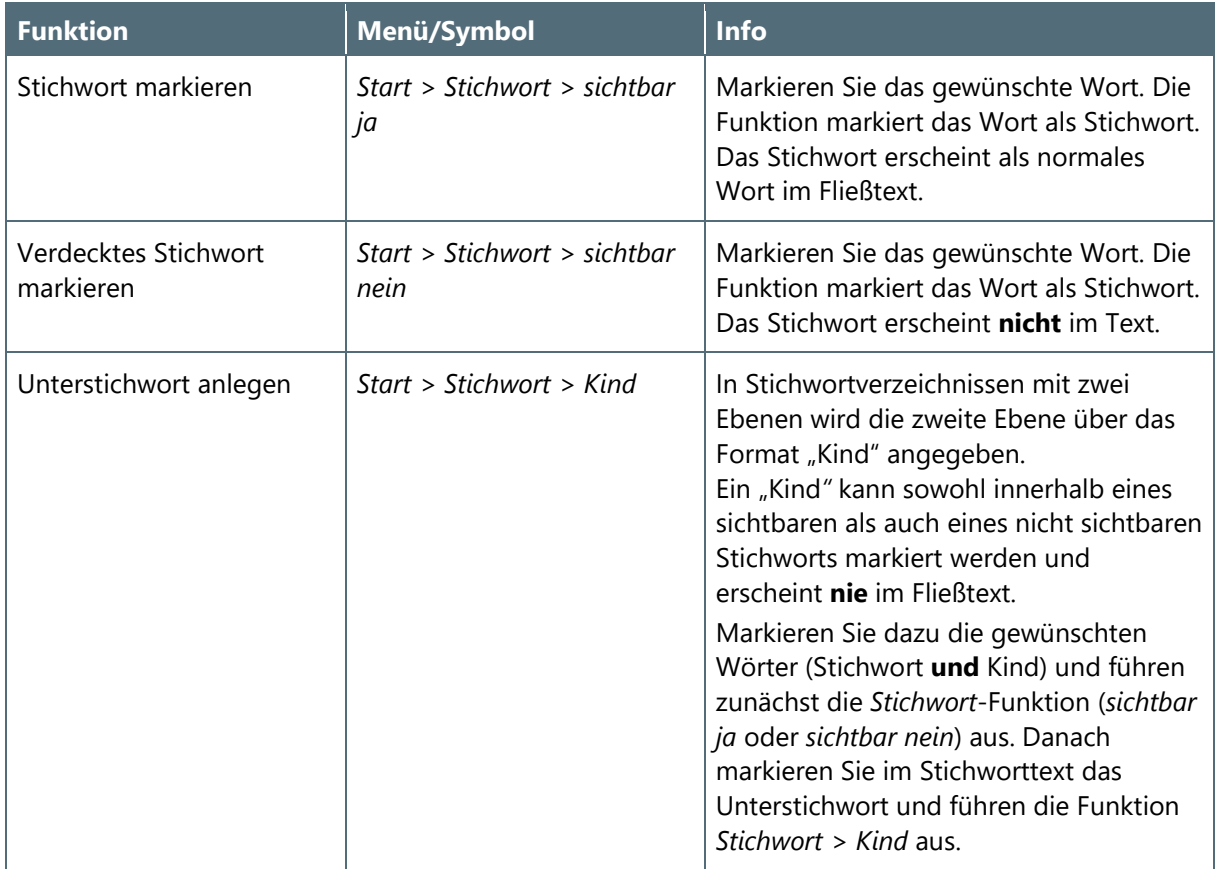

## **Muster**

Über das Format *Muster* können Sie besondere Textbestandteile, die sich im späteren Endlayout vom normalen Textfluss abheben sollen, kennzeichnen. Ihnen stehen verschiedene Arten von Mustern zur Verfügung, beispielsweise Zitate, Listings, Literaturangaben, Beispiele, Tipps usw.

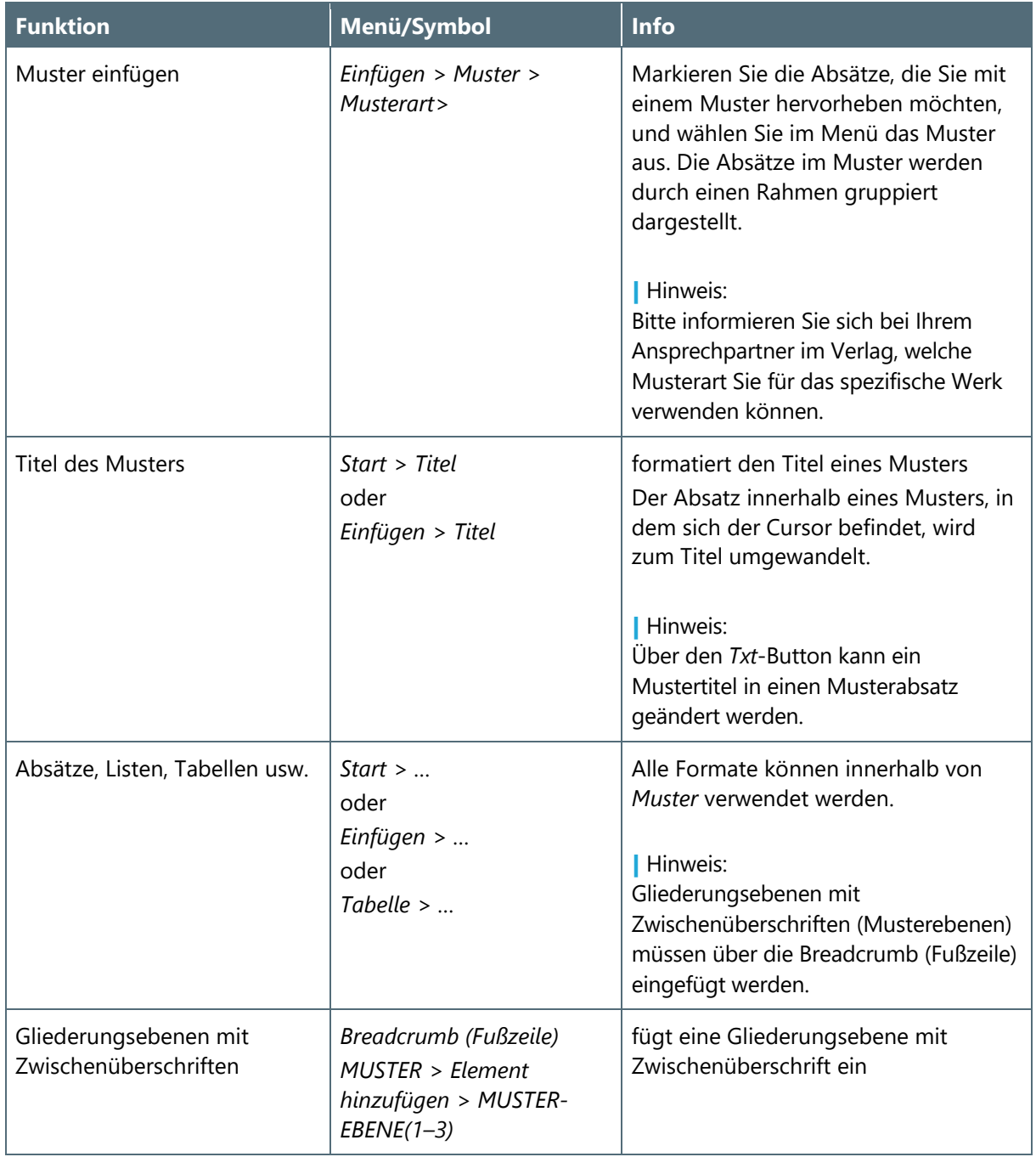

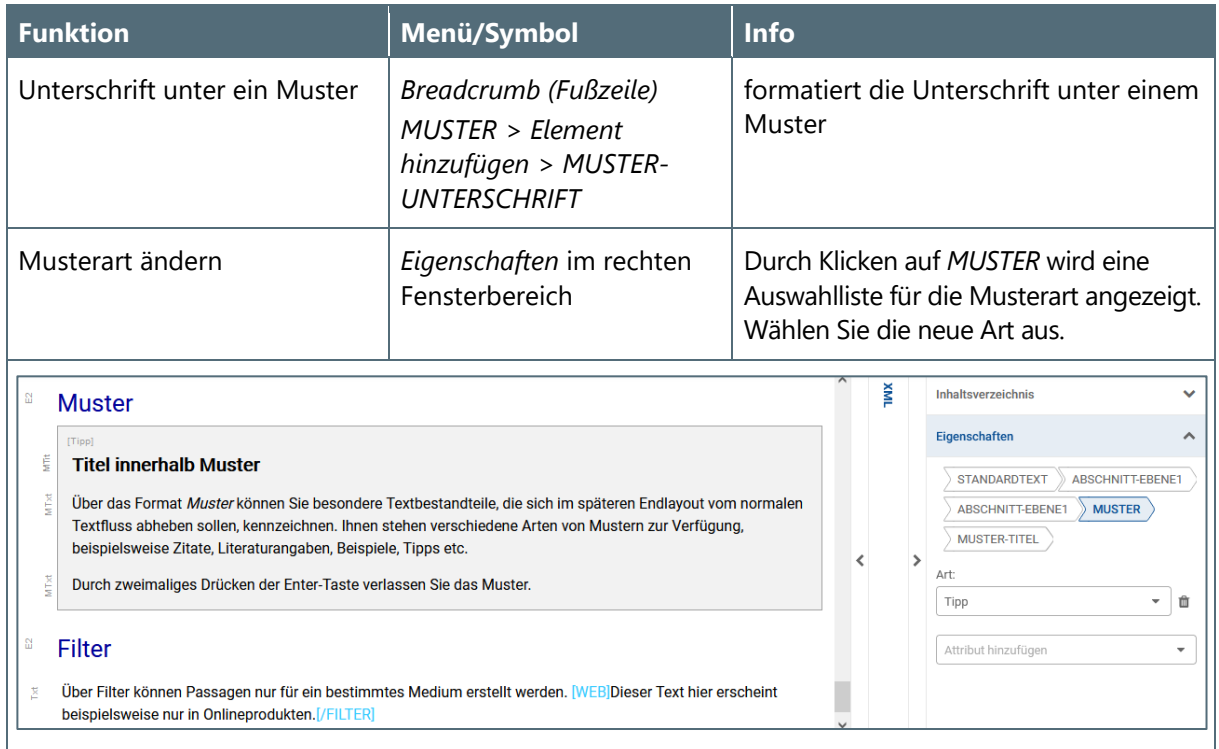

# <span id="page-44-0"></span>Filter

Über einen Filter können Sie Textpassagen kennzeichnen, die nur für ein bestimmtes Medium (CD, Print oder Web), für ein bestimmtes Thema (Architekt, Bauunternehmer oder Bauleitung) oder für ein bestimmtes Werk gedacht sind.

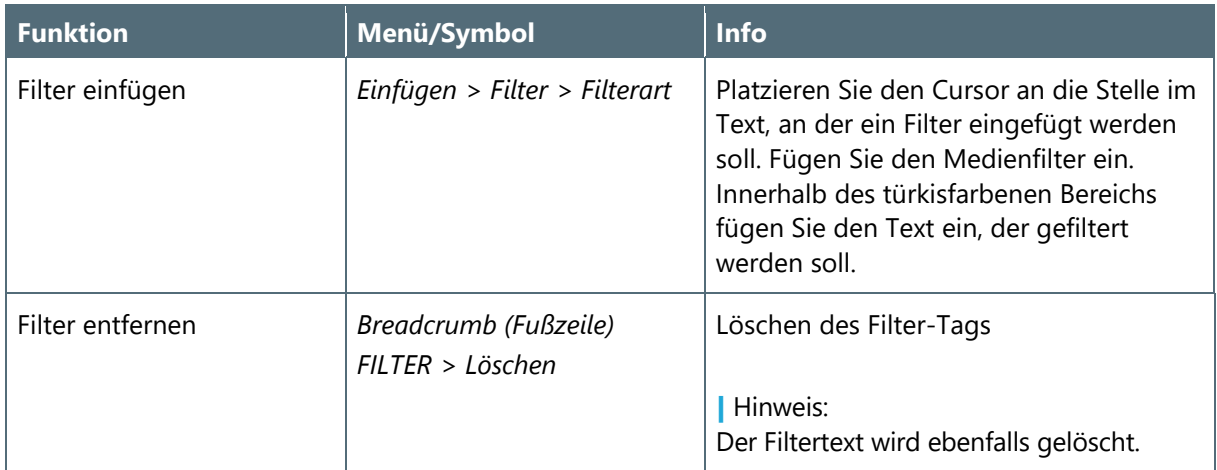

## <span id="page-45-0"></span>Internetlinks

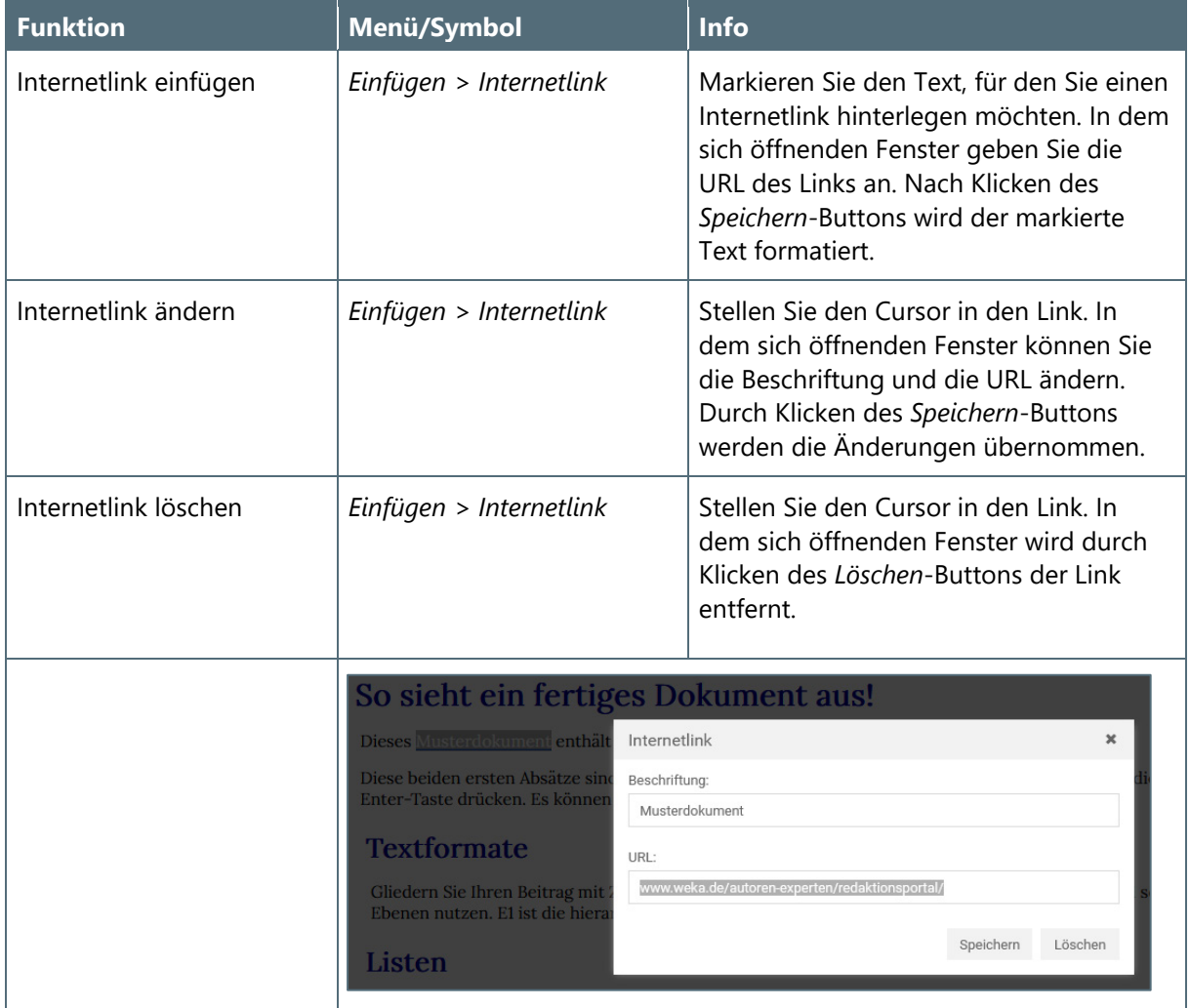

#### <span id="page-46-0"></span>Piktogramme

Im Redaktionsportal stehen verschiedene Piktogrammsätze zur Verfügung. Verwenden Sie in Ihrem Dokument den für das Werk relevanten Piktogrammsatz. Welcher das ist, erfahren Sie von Ihrem Ansprechpartner im Verlag oder vom Herausgeber. Eine Übersicht über die Piktogrammsätze finden Sie auch unter *[www.weka.de/autoren-experten/redaktionsportal](https://www.weka.de/autoren-experten/redaktionsportal/)*.

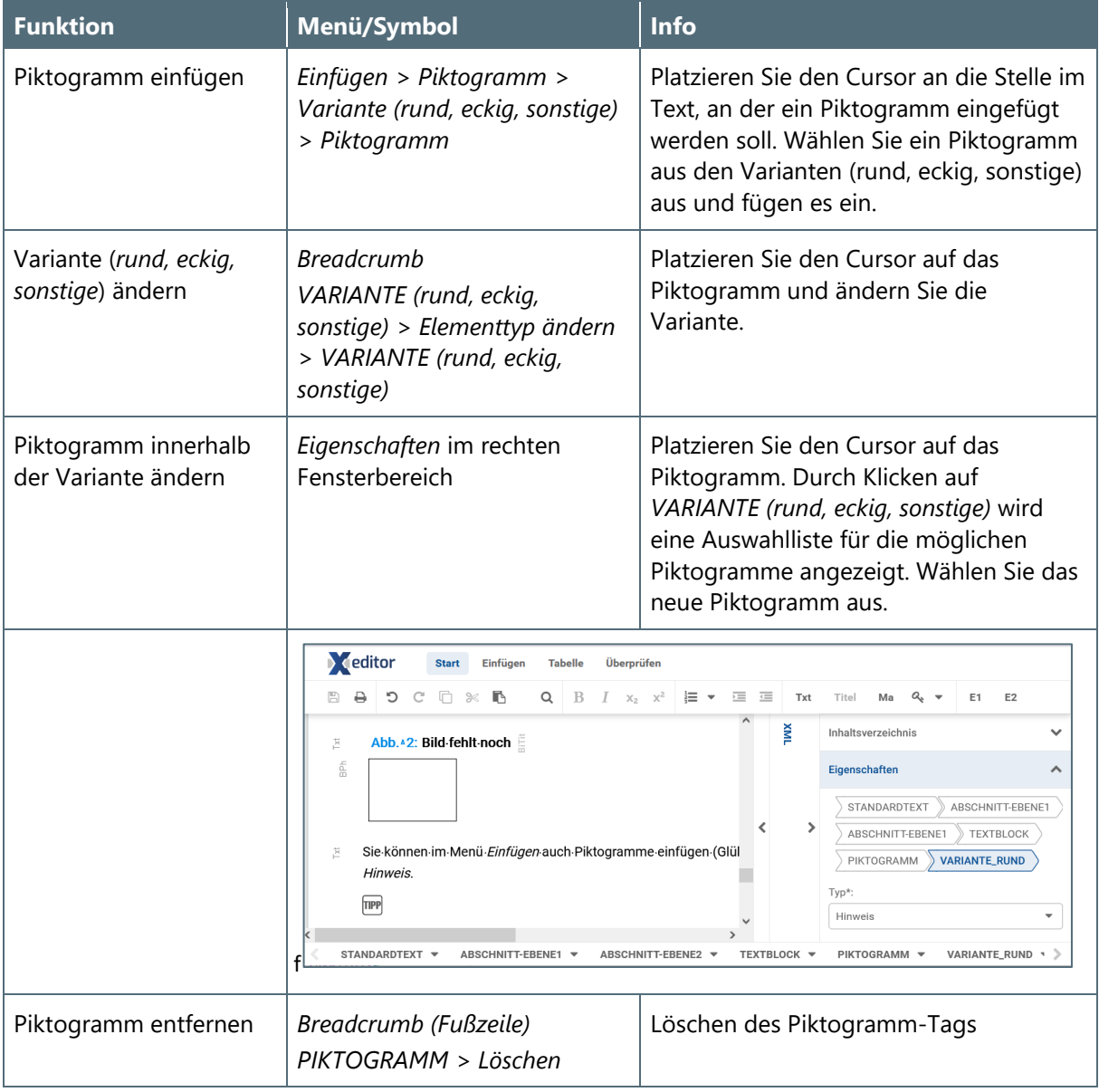

## Automatische Ersetzungen während der Texteingabe

Während der Texterfassung erfolgen automatische Ersetzungen:

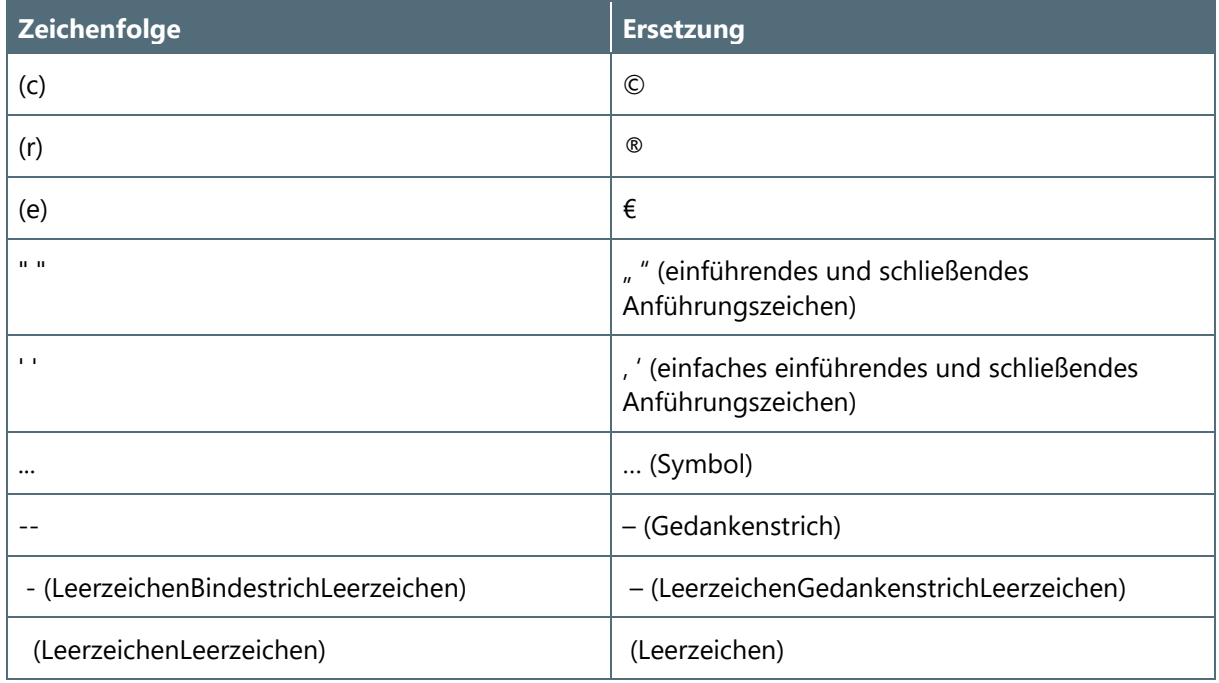

| Hinweis:

Die automatischen Ersetzungen lassen sich über den *Rückgängig*-Button oder Strg+Z direkt nach der Ersetzung rückgängig machen.

# Shortcuts/Tastaturkürzel

Folgende Tastenkombinationen stehen zur Verfügung:

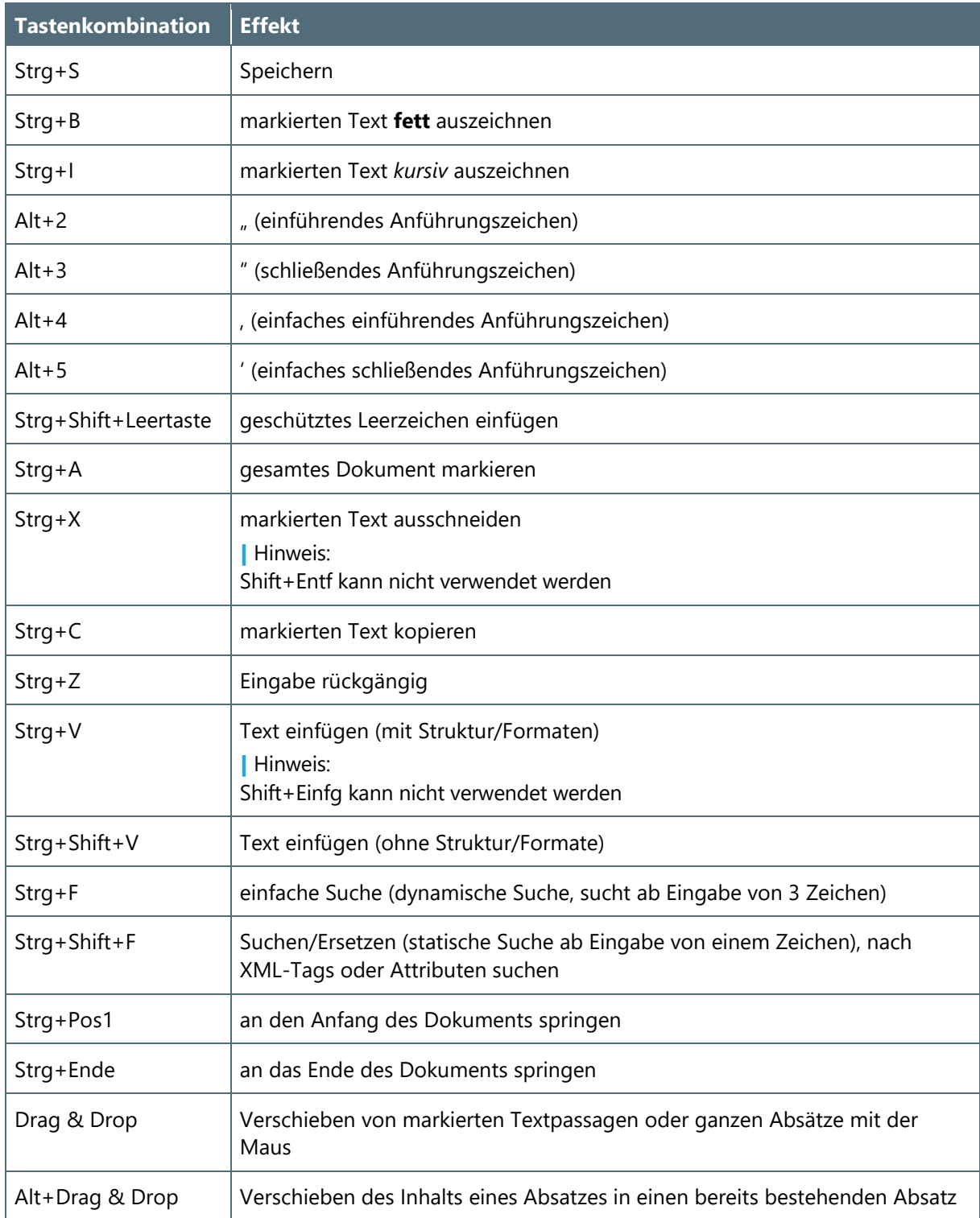

## Drucken

Die Druckfunktion ist abhängig vom verwendeten Browser und vom verwendeten Drucker. Die Möglichkeiten der Druckeinstellungen variieren von Browser zu Browser.

#### | Hinweis:

Im Dokument enthaltene Kommentare und Änderungen verringern die Druckbreite des Dokuments.

Möchten Sie ein Dokument ohne Kommentare und Änderungen ausdrucken, blenden Sie vorher die Kommentare und Änderungen im Dokument aus (*Überprüfen > Kommentare und Änderungen ausblenden*).

#### | Hinweis:

In Google Chrome lassen sich in der Druckvorschau per Option Kopf- und Fußzeilen zur Anzeige des Druckdatums, des Dokumententitels und der Seitenzahl auf dem Ausdruck einfügen. Chrome liefert einen optimalen Ausdruck. Bei anderen Browsern kann es vorkommen, dass beim Ausdruck Text abgeschnitten wird.

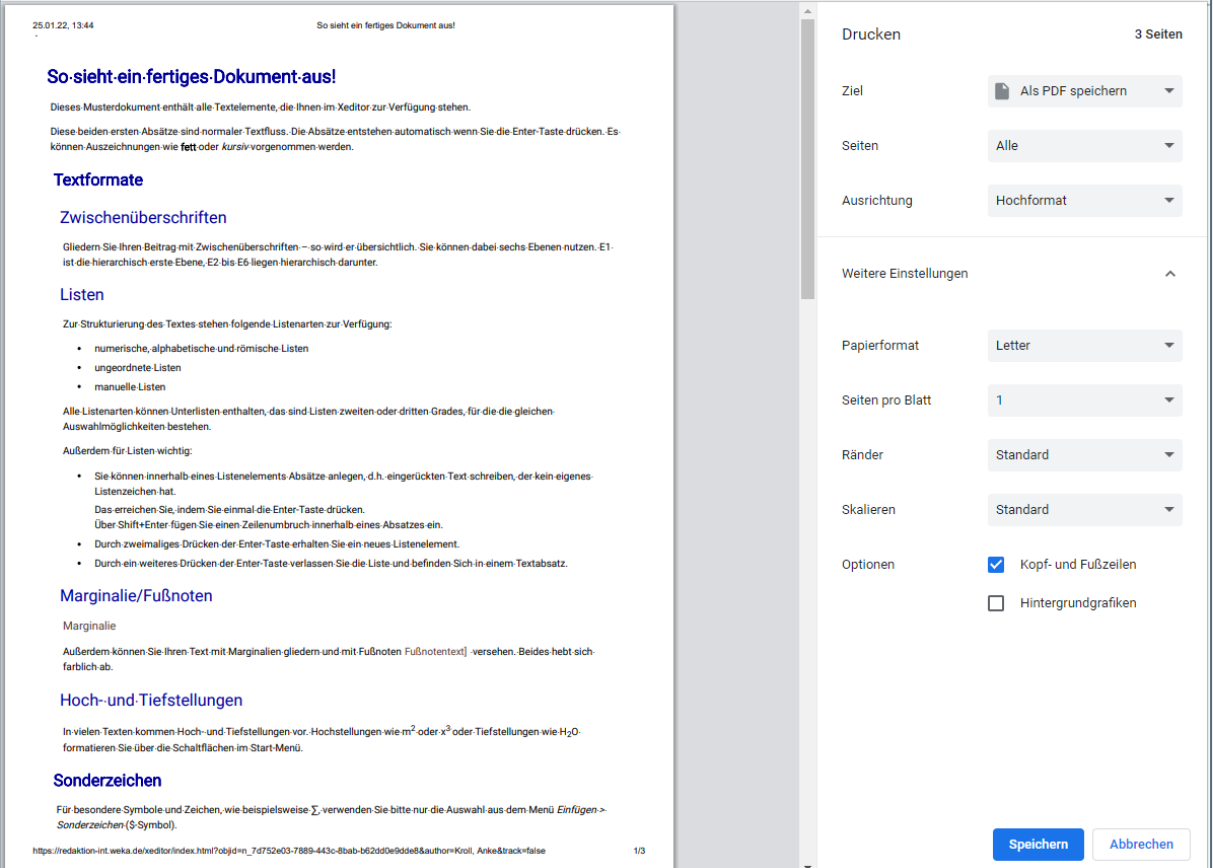

## Copy & Paste aus Word

Sie haben die Möglichkeit, mittels Copy & Paste (Strg+C > Strg+V) Texte aus Word-Dokumenten in Xeditor-Dokumente zu kopieren. Nachfolgend sehen Sie eine Übersicht der Word-Standardformate, die beim Copy & Paste aus Word übernommen werden.

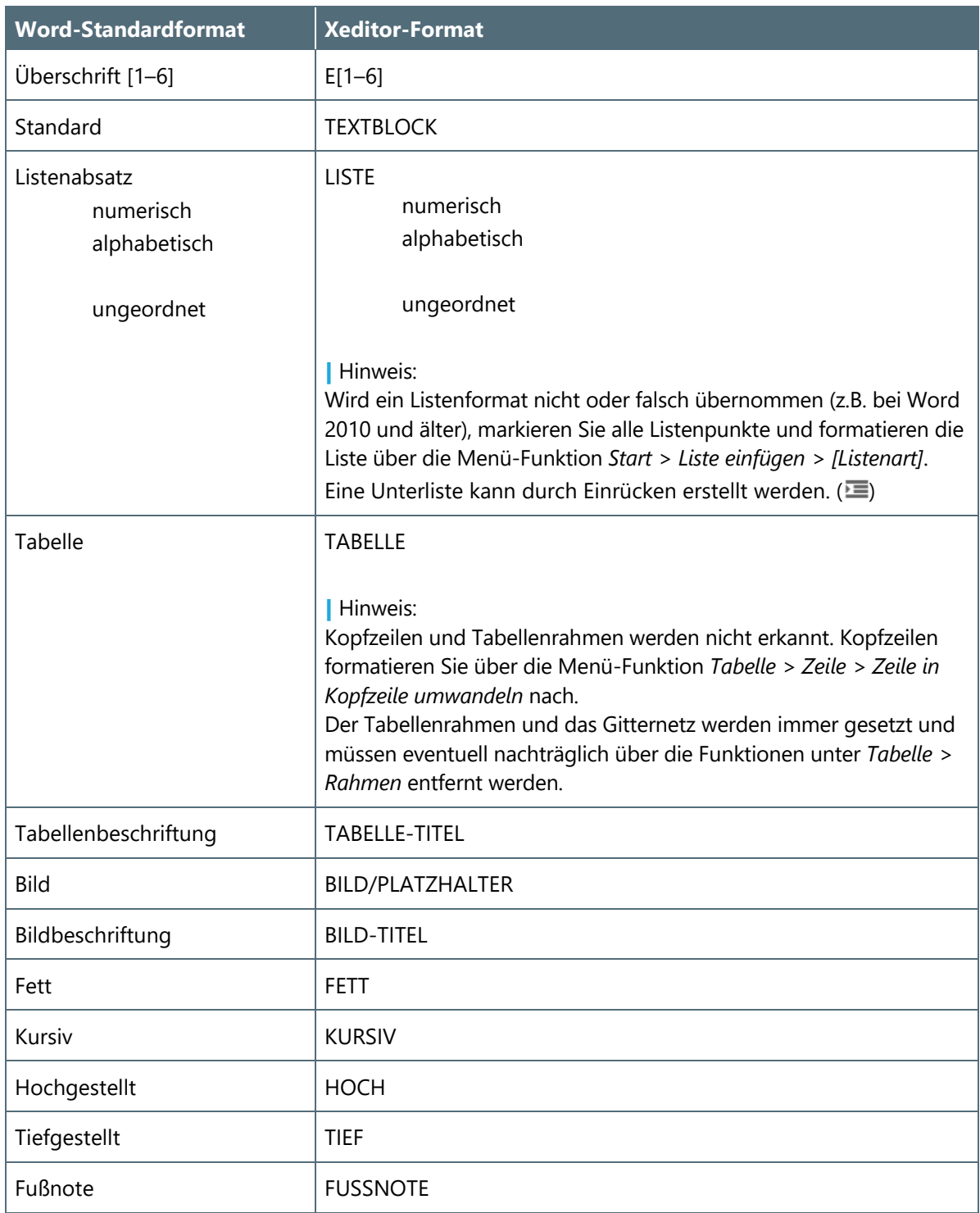

# Wichtige Hinweise

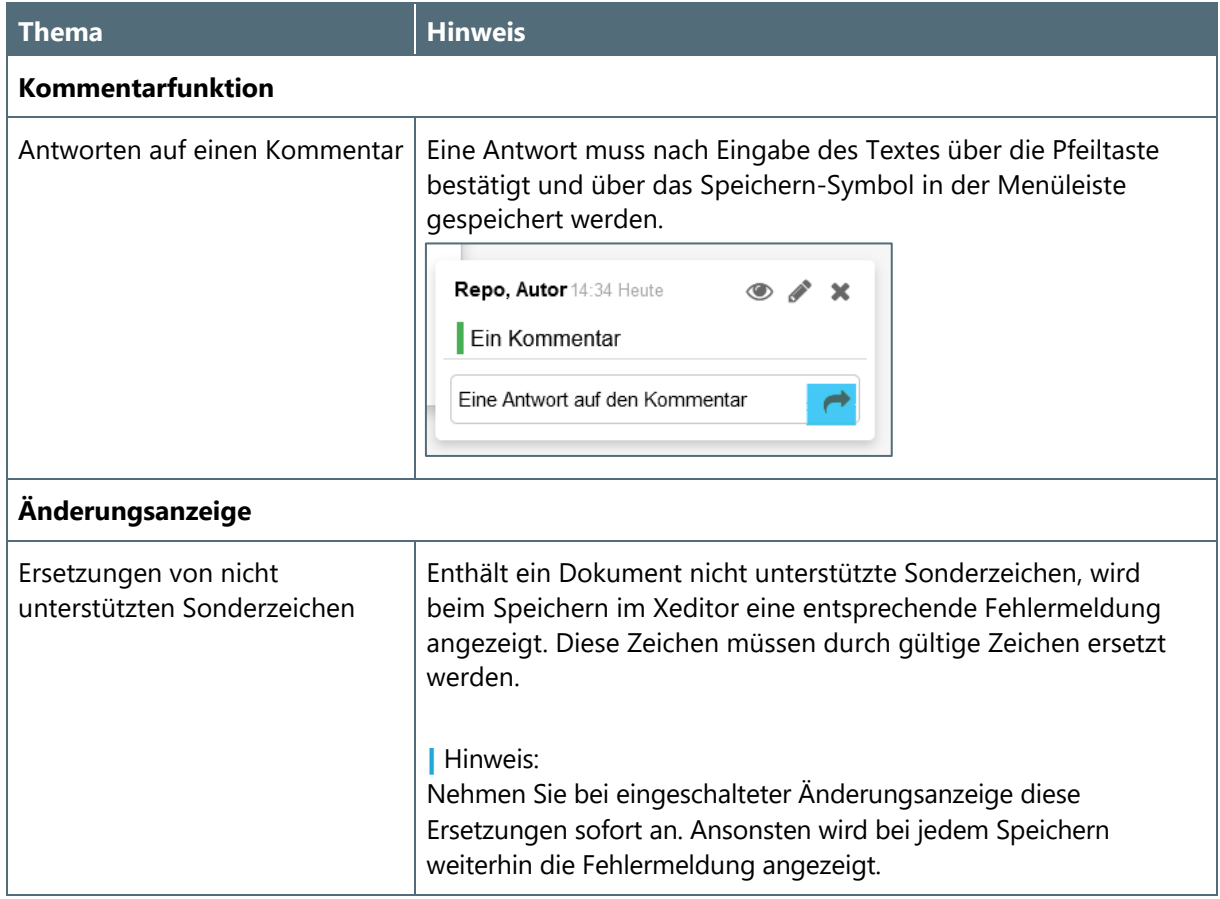

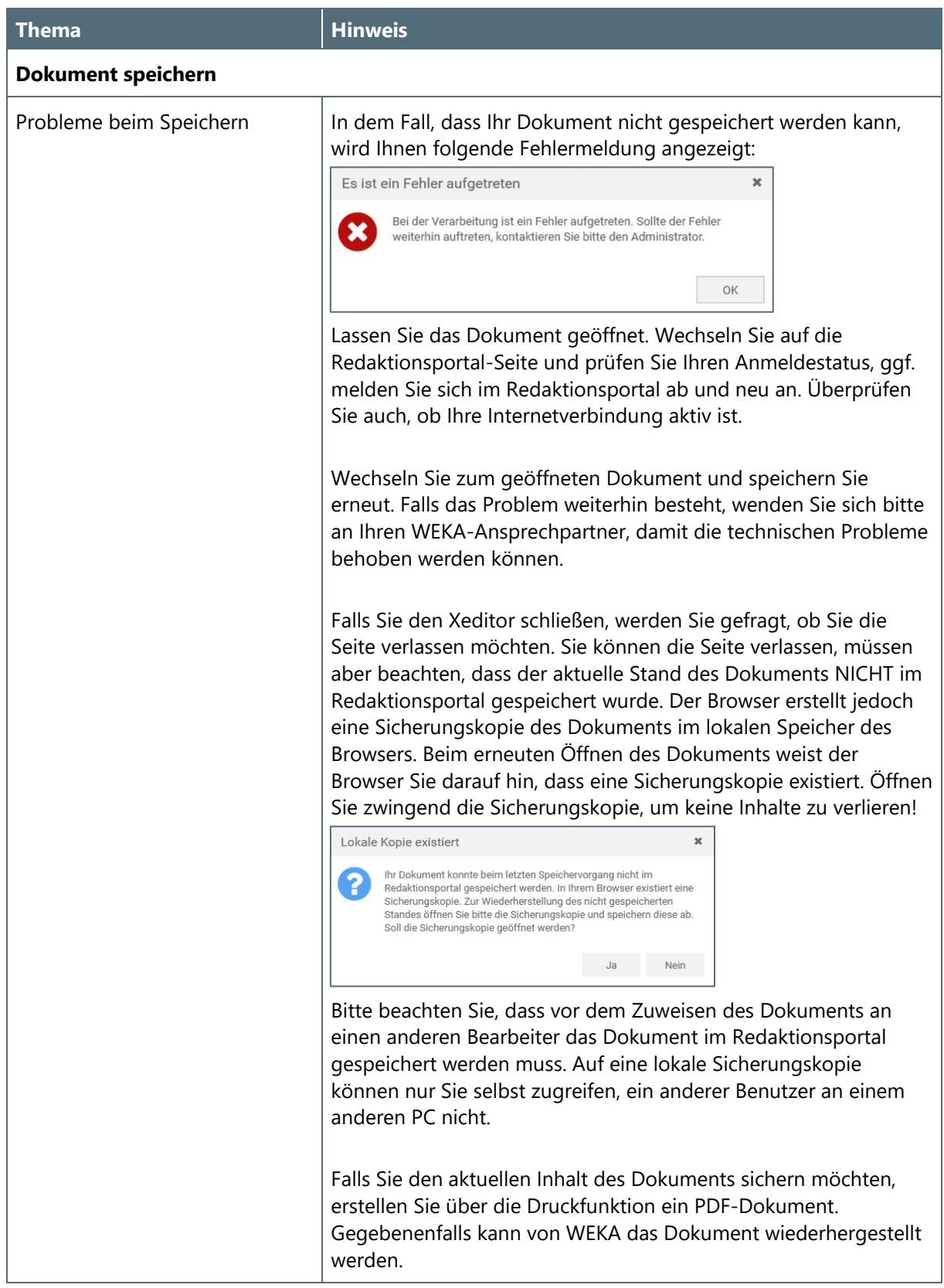

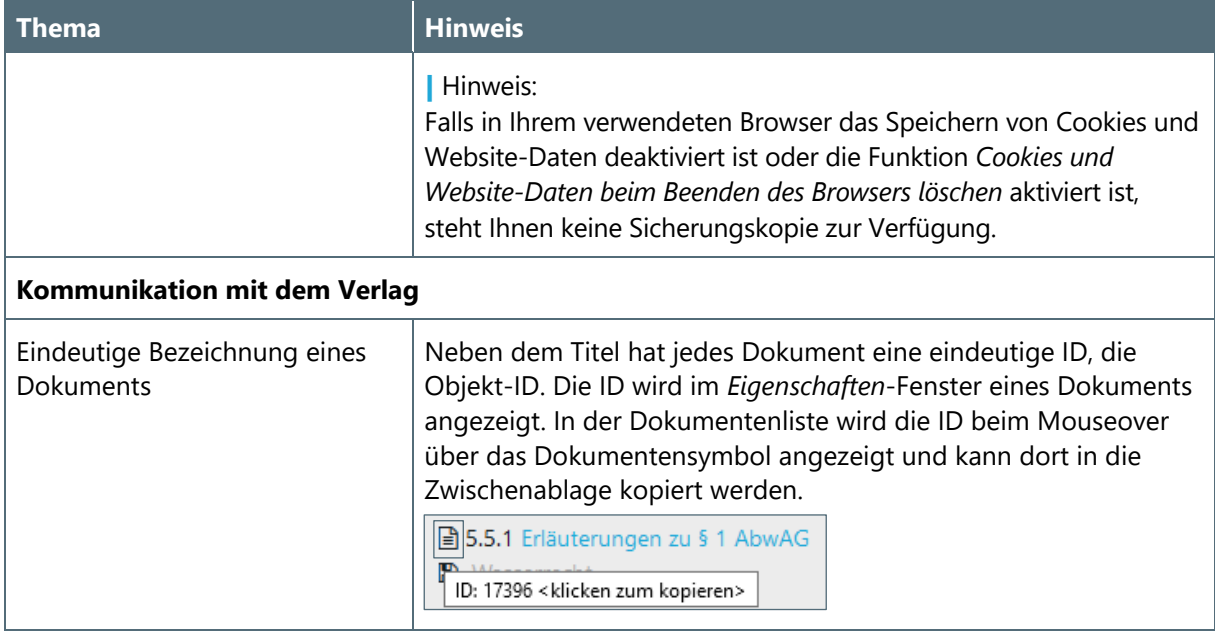